# **Micro Focus Filr - Frequently Asked Questions (FAQ)**

This section provides frequently asked questions on the tasks performed by the Filr application.

- ["What is displayed on the Home page?" on page 2](#page-1-0)
- ["What are the Filr work areas?" on page 3](#page-2-0)
- ["What are the columns available in the Filr work areas?" on page 4](#page-3-0)
- ["What is the Recent Files List?" on page 6](#page-5-0)
- ["Who can see the files listed in the Recent Files?" on page 7](#page-6-0)
- ["How to configure the number of files to be listed in Recent Files?" on page 8](#page-7-0)
- ["What is Client Downloads?" on page 8](#page-7-1)
- ["What is Quota?" on page 9](#page-8-0)
- ["How to manage Quota?" on page 10](#page-9-0)
- ["How to Customize the Landing Page?" on page 11](#page-10-0)
- ["How does Search Work in Web Client?" on page 12](#page-11-0)
- ["How can I change the UI language to my local language?" on page 14](#page-13-0)
- ["How to set the date and time display format?" on page 15](#page-14-0)
- ["What is Follow Notification Settings and how to access them?" on page 17](#page-16-0)
- ["What happens when the Notifications are disabled?" on page 18](#page-17-0)
- ["How do I create a folder in the Filr work area?" on page 18](#page-17-1)
- ["Is there any size limit for the files while uploading?" on page 18](#page-17-2)
- ["What are the types of files you can upload to Filr?" on page 19](#page-18-0)
- ["How to upload a file?" on page 19](#page-18-1)
- ["How to upload a folder?" on page 19](#page-18-2)
- ["How to download a file or a folder from Filr?" on page 19](#page-18-3)
- ["What happens when you upload a file or a folder that already exists in Filr?" on page 20](#page-19-0)
- ["How can I hide or unhide the files?" on page 20](#page-19-1)
- ["How to request for a file?" on page 21](#page-20-0)
- ["How to preview a file?" on page 22](#page-21-0)
- ["How to move a file?" on page 23](#page-22-0)
- ["How to make a copy of a file or a folder?" on page 25](#page-24-0)
- ["How do you edit a file?" on page 27](#page-26-0)
- ["Can a user edit the files Online?" on page 27](#page-26-1)
- ["What is the usage of "Edit with the Application"?" on page 27](#page-26-2)
- ["How to view the comments?" on page 28](#page-27-0)
- ["What are the different ways of sharing files and folders?" on page 29](#page-28-0)
- ["What is Permalink?" on page 30](#page-29-0)
- ["How do you share a file?" on page 31](#page-30-0)
- ["How do I know who has the share access to a file or a folder inside a NetFolder?" on page 33](#page-32-0)
- ["How to set expiry settings for a file being shared?" on page 34](#page-33-0)
- ["Can a shared file be re-shared?" on page 35](#page-34-0)
- ["How do I know if a file is already shared and by which method?" on page 36](#page-35-0)
- ["What are the different roles and permissions a user can have?" on page 36](#page-35-1)
- ["What is a Share Access Report?" on page 37](#page-36-0)
- ["What is a share link?" on page 38](#page-37-0)
- ["How to unshare a shared file?" on page 39](#page-38-0)
- ["How do you edit the share permissions?" on page 39](#page-38-1)
- ["How do I use a custom template or create a new file?" on page 40](#page-39-0)

# <span id="page-1-0"></span>**What is displayed on the Home page?**

The **Home** page is the default landing page for all the users (except the guest).

The Home page consists of:

**RECENT FILES:** By default, lists the files that are accessed by the logged-in user.

**CLIENT DOWNLOADS:** Information about the native Filr client, download links to other Filr clients, and Office and Outlook plug-ins.

**QUOTA:** The Filr administrator can enable and limit the amount of data an individual user can store on Filr.

Based on what is enabled by your Filr administrator, you will find different information on your Home page.

For example, when you are logging in for the first time to the Filr site, you will see a Welcome screen like below.

*Figure 1 Home page*

**WELCOME TO YOUR FILR!** 

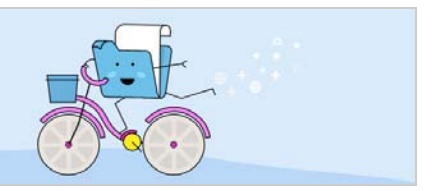

# <span id="page-2-0"></span>**What are the Filr work areas?**

- ["My Files \(All Files, Shared By Me, and Deleted Items\)" on page](#page-2-4) 3
- ["Shared With Me" on page 3](#page-2-5)
- ["NetFolders" on page 4](#page-3-1)

### <span id="page-2-4"></span>**My Files (All Files, Shared By Me, and Deleted Items)**

- ["All Files" on page 3](#page-2-1)
- ["Shared By Me" on page 3](#page-2-2)
- ["Deleted Items" on page 3](#page-2-3)

To view My Files area, click **Fig.** on the left side pane. By default, files and folders in this area are visible only to you and your administrator determines the sharing rights for them. All your files and folders are stored in one convenient location.

The **My Files** area contains:

- **Personal Storage:** Lists files and folders that you have uploaded to the Filr site.
- **User Home Directory:** Lists files or folders from your organization's file system.

#### <span id="page-2-1"></span>**All Files**

All your files and folders are available in one location. The items that you uploaded to Filr or that are shared by you are listed under this section.

#### <span id="page-2-2"></span>**Shared By Me**

Lists the files and folders that you have shared with other users. Use this area to manage the rights that the other users have on the files that you have shared with them. You can revoke rights, grant additional rights, and so forth.

#### <span id="page-2-3"></span>**Deleted Items**

Lists the files or folders that are deleted by you. Filr enables you to retrieve the files and folders from trash and restore them to their previous location. When you restore a file, all associated comments are also restored.

**NOTE:** You cannot restore files that are located in NetFolders or your user Home directory.

### <span id="page-2-5"></span>**Shared With Me**

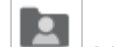

To view Shared With Me area, click **on the left side pane.** Lists the files and folders that other users have shared with you.

### <span id="page-3-1"></span>**NetFolders**

To view NetFolders area, click **on the left side pane. NetFolders provide access to your organization's file** system. The Filr administrator defines which NetFolders you can see and the sharing rights you have on them. NetFolders is not available in the left side pane if the Filr administrator has not assigned any NetFolders.

### <span id="page-3-0"></span>**What are the columns available in the Filr work areas?**

- ["My Files and NetFolders" on page 4](#page-3-2)
- ["Deleted Items" on page 5](#page-4-0)
- ["Shared With Me" on page 5](#page-4-1)

### <span id="page-3-2"></span>**My Files and NetFolders**

The **My Files** (**All Files** and **Shared By Me**) and **NetFolders** area include the following columns:

- **Name:** The name of files or folders.
- **Status:** Status of file or folder Expired or Active.
- **Member:** Member of the file or folder. If shared, the number of users or groups.
- **Modified:** Displays when the file or folder was last modified.
- **Size:** Displays the size of the file.

#### *Figure 2 My Files Area*

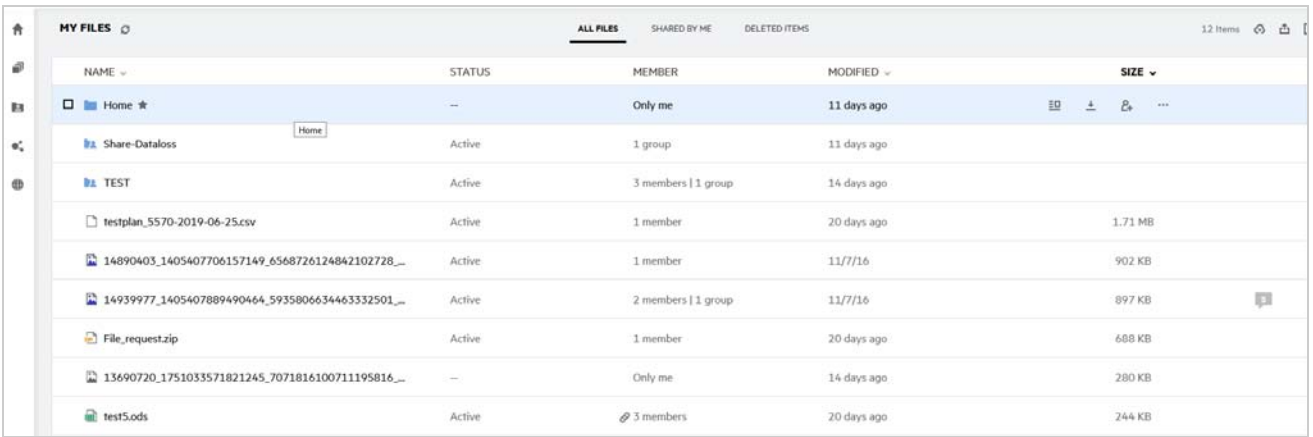

#### *Figure 3 Shared By Me Area*

|  | <b>MY FILES</b> C                                |               | ALL FILES<br>SHARED BY ME<br>DELETED ITEMS |             |                                         |                           | 7 Items |
|--|--------------------------------------------------|---------------|--------------------------------------------|-------------|-----------------------------------------|---------------------------|---------|
|  | NAME -                                           | <b>STATUS</b> | MEMBER                                     | MODIFIED ~  |                                         | SIZE ~                    |         |
|  | <b>DA TEST</b>                                   | Active.       | 3 members   1 group                        | 14 days ago |                                         |                           |         |
|  | 2 14890403_1405407706157149_6568726124842102728_ | Active        | 1 member                                   | 11/7/16     |                                         | 902 KB<br>AS 2.841        |         |
|  | File_request.zip                                 | Active        | 1 member                                   | 20 days ago |                                         | 688 KB                    |         |
|  | datamodel.stderrout.out                          | Active        | 1 member                                   | 25 days ago |                                         | 19 KB                     | 戸       |
|  | $\Box$ fg n (4).txt                              | Active        | $2$ 1 member                               | 14 days ago |                                         | <b>HOTOSYN</b><br>11 KB   |         |
|  | 口 hansparent.png ★                               | Active        | 1 member                                   | 22 days ago | $\overline{\Xi}\overline{\Xi}$<br>$\pm$ | $\cdots$<br>$\mathcal{L}$ |         |
|  | $m$ file295.doc $\star$                          | Active        | 2 members   1 group                        | 7 days ago  |                                         | 1KB                       |         |

*Figure 4 NetFolders Area*

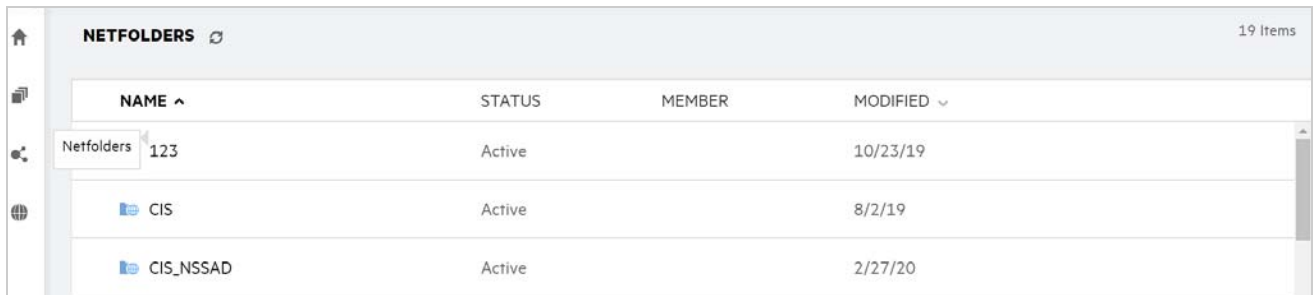

### <span id="page-4-0"></span>**Deleted Items**

The **Deleted Items** includes the following columns:

- **Name:** The name of files or folder stored in the deleted Items.
- **Deleted:** The time when the file and folder are deleted.
- **Deleted By:** User information who deleted the item.
- **Location:** Displays the location of the file and folder.

*Figure 5 Deleted Items Area*

| <b>MY FILES C</b>     |                   | ALL FILES<br>SHARED BY ME | <b>DELETED ITEMS</b> |
|-----------------------|-------------------|---------------------------|----------------------|
| NAME ^                | DELETED ~         | DELETED BY                | LOCATION             |
| Folder-ST             | a few seconds ago | venkat18 member           | My Files/Folder-ST   |
| poc 1mb_test_file.doc | 14 days ago       | venkat18 member           | My Files/TEST        |
| Error.png             | 14 days ago       | venkat18 member           | My Files/TEST        |
|                       |                   |                           |                      |

### <span id="page-4-1"></span>**Shared With Me**

The **Shared With Me** includes the following columns:

**Name:** The name of files or folders.

- **Shared By:** The users who shared the item with you. If more than one user has shared a particular item with you, each user is listed.
- **Expiry:** The date of share expiry. After this date, you no longer have access to the shared item.
- **Access:** The level of access that you have to the shared item. Depending on the access rights that you have been granted to the item, you can view, edit, or share the item. If the item that was shared with you is a folder, you might also be able to manage files within the folder.
- **Modified:** Displays when the file or folder was last modified.
- **Size:** Displays the size of the file.

#### *Figure 6 Shared With Me Area*

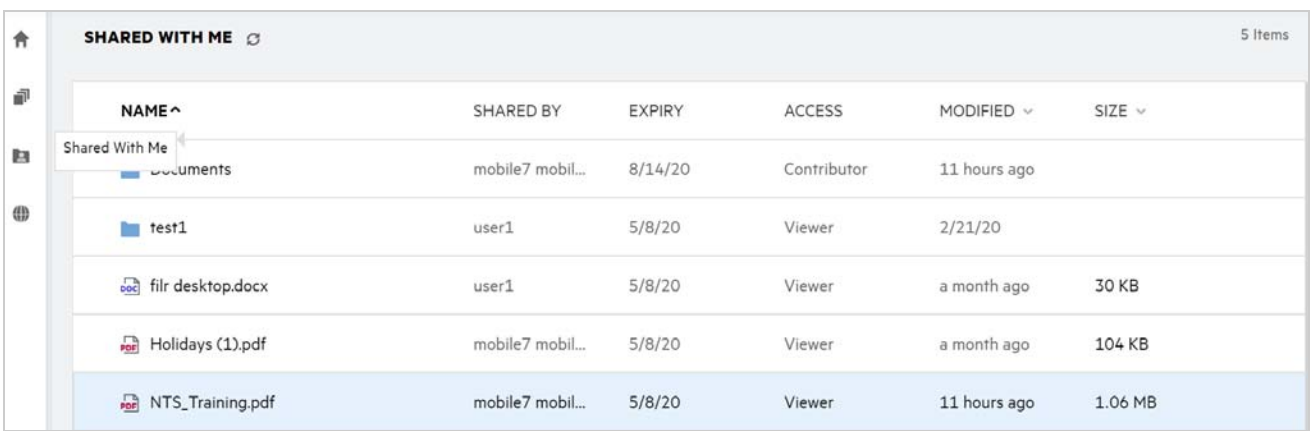

### <span id="page-5-0"></span>**What is the Recent Files List?**

This is the list of recently accessed files by the logged in user and the files shared (by the logged in user and other users). By default, 10 files accessed by the user, in the past 7 days are listed. The Administrator can configure the number of days. For more information, see the [Recent Files List](https://www.microfocus.com/documentation/filr/filr-4/pdfdoc/filr-admin/filr-admin.pdf#t4d789ssgebg) in the [Filr 4.3: Administrative UI](https://www.microfocus.com/documentation/filr/filr-4/pdfdoc/filr-admin/filr-admin.pdf#bookinfo)  [Reference.](https://www.microfocus.com/documentation/filr/filr-4/pdfdoc/filr-admin/filr-admin.pdf#bookinfo) The user can change the number of files to be displayed in the list. By default, the NetFolders flag is enabled. If the Administrator disables NetFolders for the Recent Files, then the files uploaded, renamed, commented, or edited in the Netfolder by any users are not listed under logged in user's **Recent Files**. For more information, see the [Recent Files List](https://www.microfocus.com/documentation/filr/filr-4/pdfdoc/filr-admin/filr-admin.pdf#t4d789ssgebg) in the [Filr 4.3: Administrative UI Reference.](https://www.microfocus.com/documentation/filr/filr-4/pdfdoc/filr-admin/filr-admin.pdf#bookinfo)

All the files that you or other users accessed recently are listed in this area. There is no need to browse the individual folders to access those files.

The list displays:

- Who has modified the file.
- What is the operation performed on the file.

You can also perform some basic operations on the file directly from the list:

- **Preview file** HTML view for the files that can be rendered via browser and in the Filr application.
- **Show in its location** Navigates user to the file location.
- **Download File** Downloads the file.
- **Edit Online**  Edit file by using Micro Focus Content Editor. This option needs to be enabled by the Filr administrator.
- **Edit with application** Edit the file by using the native application like Microsoft Office.
- **Share** Opens the share dialog to share the file.

*Figure 7 Recent Files Listing*

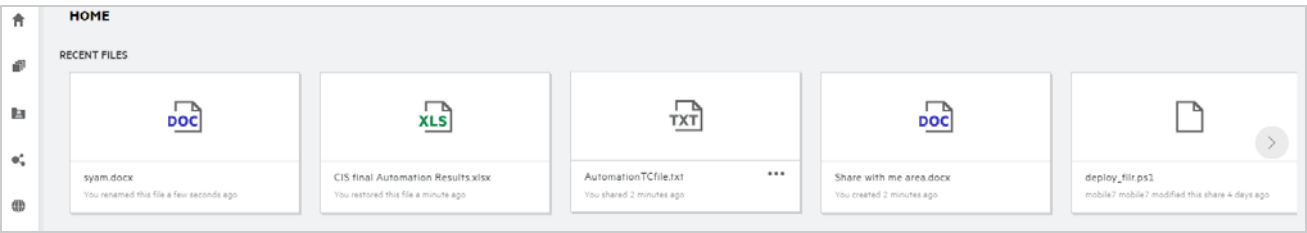

*Figure 8 Recent Files Operations*

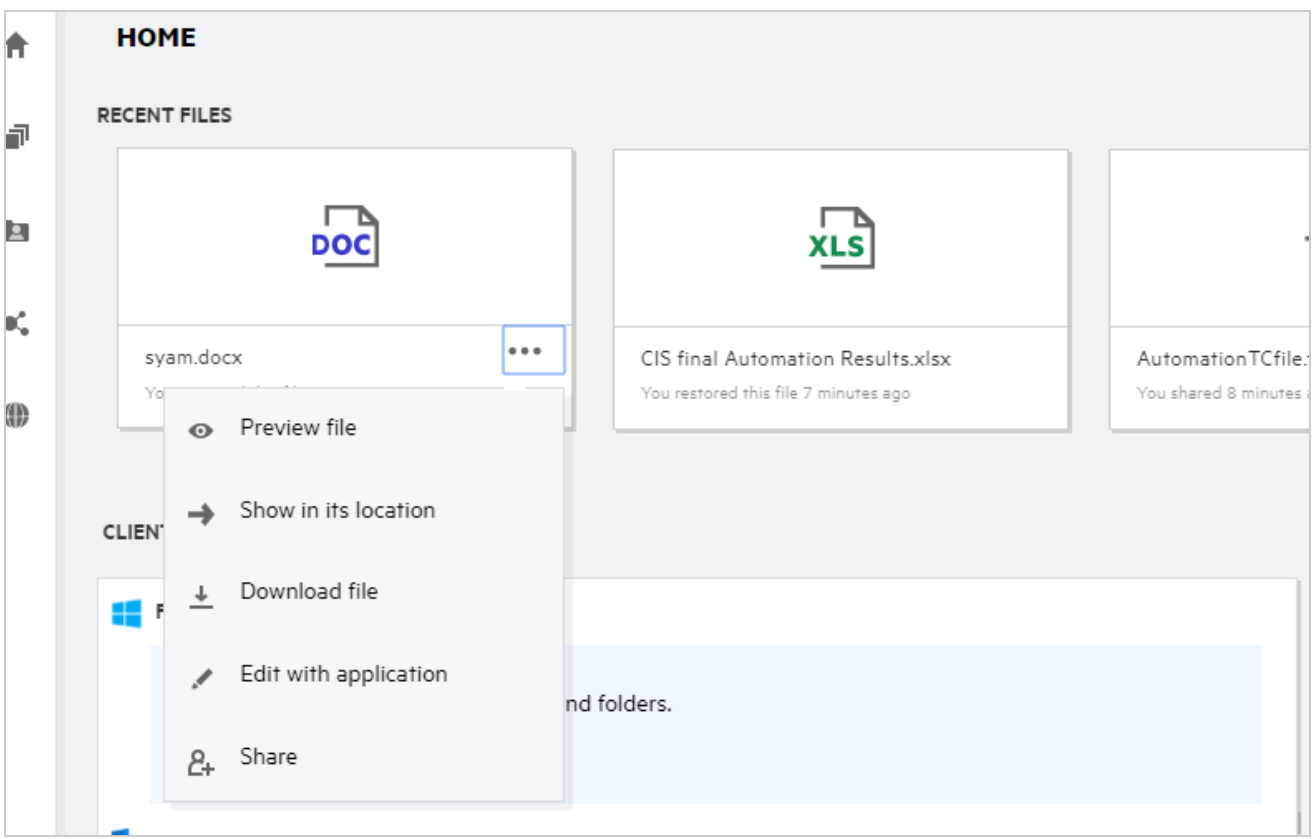

### <span id="page-6-0"></span>**Who can see the files listed in the Recent Files?**

In the Recent Files, the logged-in user can see the recent files accessed. When the file is shared, only the file owner and the recipient can see the files in the Recent List. For example, User A (owner) shares a file with user B. The file is displayed in user A and user B's Recent Files list. After a few days, if the same file is shared by user A to user C, the shared file is displayed on user A and C's Recent Files list.

If the NetFolders is disabled for Recent Files, then any activity done on the shared files by other users is not listed in the Recent files

# <span id="page-7-0"></span>**How to configure the number of files to be listed in Recent Files?**

The number of files to be displayed on the **Recent List** is configurable. To configure the settings, navigate to your **User Profile**.

*Figure 9 User Profile*

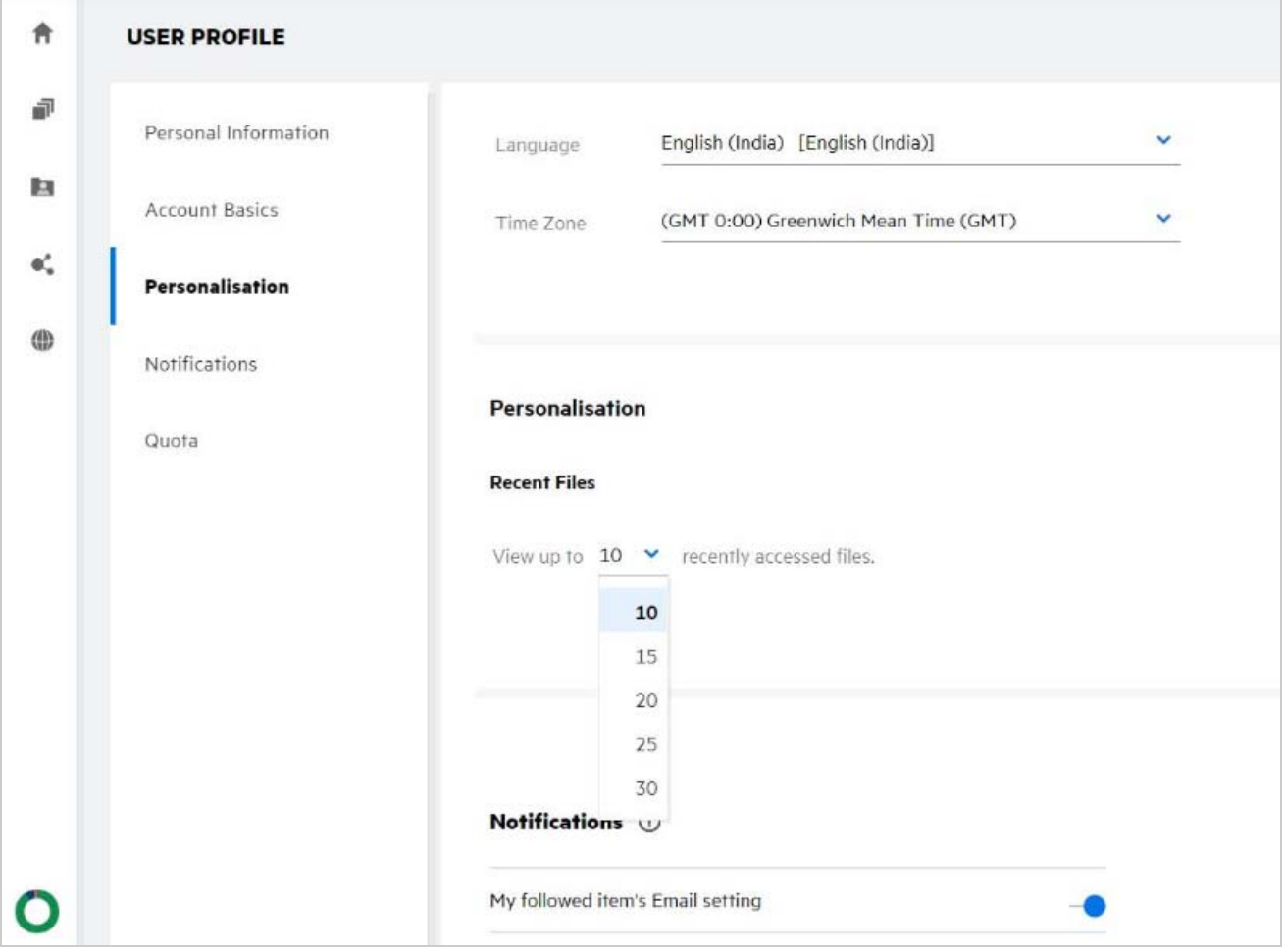

In the **Personalization** section, select the number of files you want to see in the Recent Files.

### <span id="page-7-1"></span>**What is Client Downloads?**

This section includes information about the native Filr client, download links to other clients, install instructions, and link to the documentation. This section is available only if the Filr administrator has enabled permission to download and install the Filr Client.

Based on the operating system, the appropriate client executable is available to download. For example, accessing web client from a Windows machine displays Windows executables.

To download other clients, click on the link **Other Client Downloads …**

#### *Figure 10 Client Downloads*

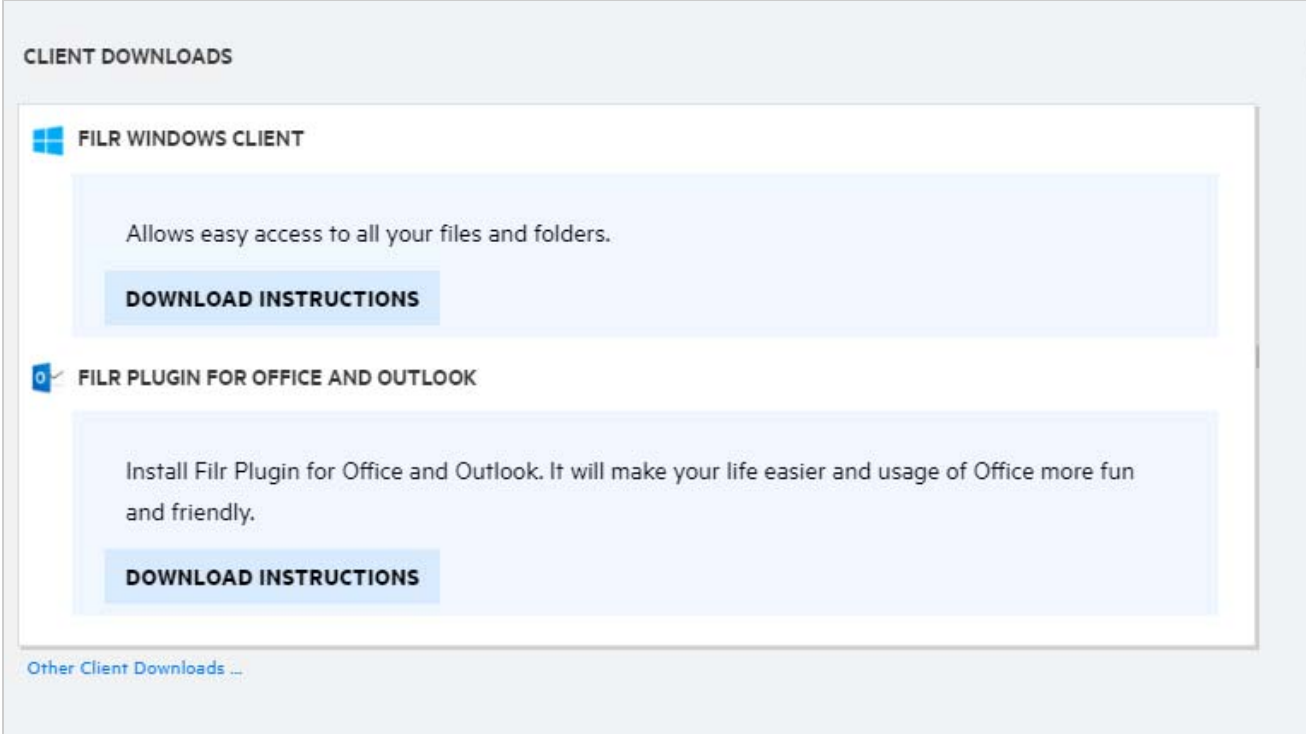

### <span id="page-8-0"></span>**What is Quota?**

Over time, disk space usage increases. You can limit the amount of data that can be uploaded to Filr's shared storage disk at the system level or at individual users and groups. Files in NetFolders (including your Home directory) do not count towards your quota. Your quota is displayed on your **Home** page only when the quota is enabled by your Filr administrator. When your data quota is exceeded, an email notification is sent to the you and the administrator to notify the same.

Quota shows the used space on Filr. Following are the color indicators:

- The blue color indicates the space consumed by the files saved in the **My Files** area.
- The red color indicates the space consumed by the deleted files. The files and folders that are moved to trash are listed under **Deleted files**.
- The orange color indicates the space consumed by the files that are uploaded by other users to folders shared by you to them.
- The green color indicates the remaining free space available for you.

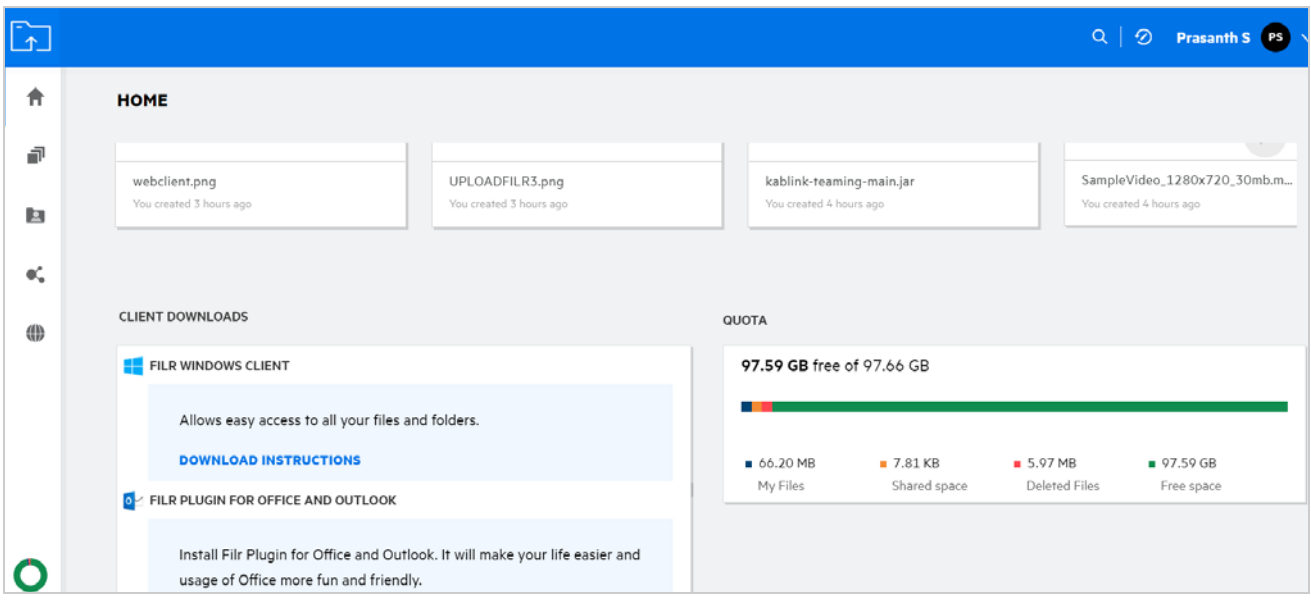

### <span id="page-9-0"></span>**How to manage Quota?**

The **Quota** on the **Home** page reflects the data quota used and available for your account.

*Figure 12 Quota Used*

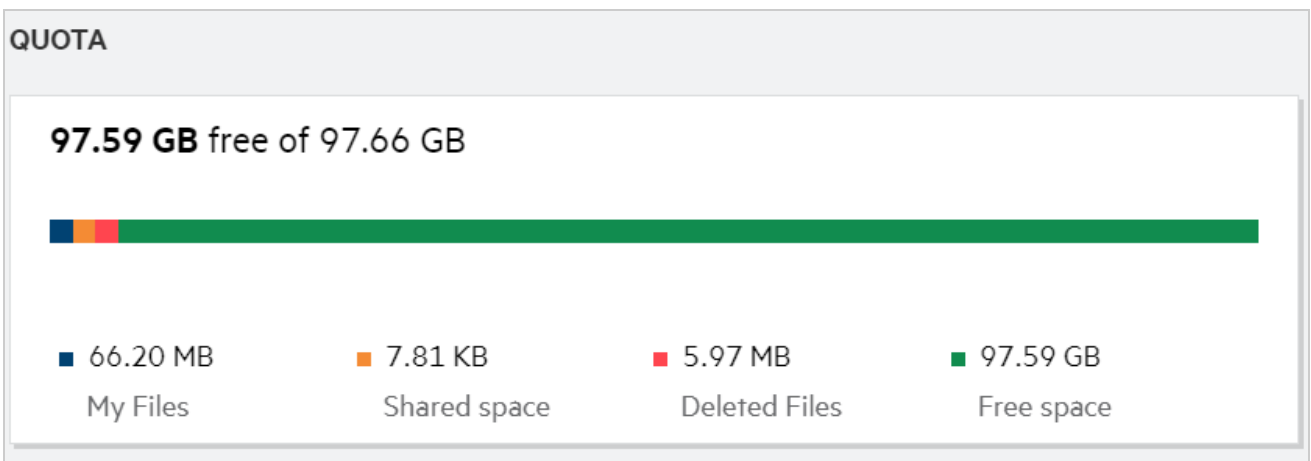

Following are the scenarios when your data quota is consumed:

- Only files count toward the data quota. Empty folders and the files in the Net Folders will not count towards the user's data quota.
- If other user uploads the same file or reshares the folder or a subfolder, then the size of the file is attributed to the data quota of the user who has created.
- While deleting files, select the option accordingly, if you want to move the files to trash or delete them permanently. If the files are moved to trash, the files are attributed to your data quota.

#### **NOTE**

- Data quotas at all levels are strictly enforced. If uploading a file would cause a user to exceed the assigned quota, Filr rejects the upload attempt and the attempt is aborted.
- When a user is nearing to exceed or exceeds the data quota, a warning message displays on the user's profile page informing the user that he or she is approaching the data quota limit. Also, an email notification is sent to the user when the data quota is exceeded.

### <span id="page-10-0"></span>**How to Customize the Landing Page?**

The **Home** page is the default landing page and is customizable. You can set the Filr work areas (except Public) or folder in the work areas as a landing page. After configuration, when you log in to Filr, you will land on the folder or the work area that is set as the default landing page. Perform the following steps to set the Landing Page Preferences:

- **1** Click on the user name on the top right corner and select **View Profile**.
- **2** Go to the **Personalization** section.
- **3** Select your preference from the **Landing Page** drop-down menu under **Landing Page Preferences** in the **Personalization** section.
	- Under the **Landing Page**, select the work areas to be displayed as landing page.

*Figure 13 Landing Page Preferences*

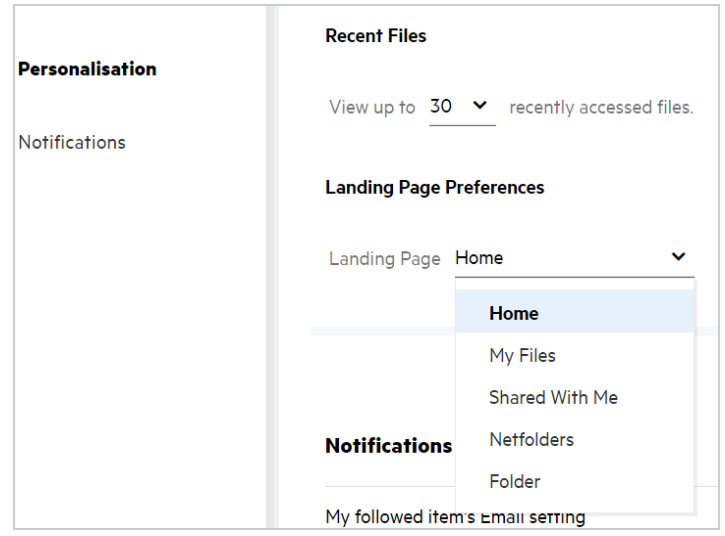

 On selecting **Folder**, the **Search Folders** field is displayed. Enter the folder name or the first three alphabets of the folder name. All the folders with the folder name matching the entered string in the search field are listed for selection. The folders from all the Filr work areas for which you have access (My Files, Shared With Me, and NetFolders) are listed. Hover over the folder name to know the exact path of the folder.

*Figure 14 Folder as a Landing Page Preference*

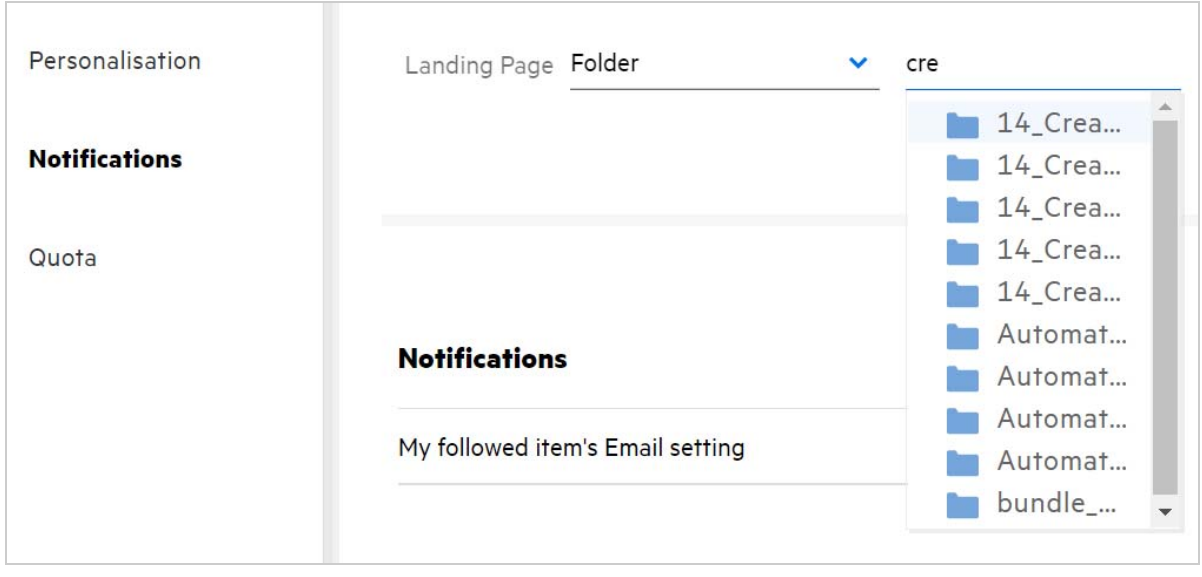

#### **NOTE**

- Landing Page Preferences is not available for an external user or a guest user.
- If the access to the folder set as a Landing Page Preference is expired or revoked by an Administrator, then the Landing Page Preference automatically resets to the Home page.
- If the folder set as a Landing Page Preference is renamed, the changed value is reflected in the Landing Page Preferences, and the setting persists.
- If the folder set as a Landing Page Preference is deleted, then it automatically resets to the Home page.

### <span id="page-11-0"></span>**How does Search Work in Web Client?**

You can perform search operations on file and folders based on the access rights, you have on each item. The Search string should contain a minimum of 3 characters for Filr to start searching the content.

To use the Search option,

**1** Click the search icon on the top right of the **Home** page.

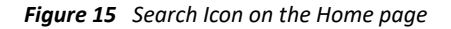

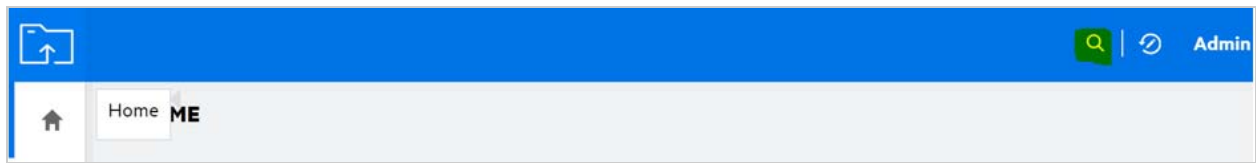

**2** From the **All Categories** list, select a category and specify a search string.

*Figure 16 Category List*

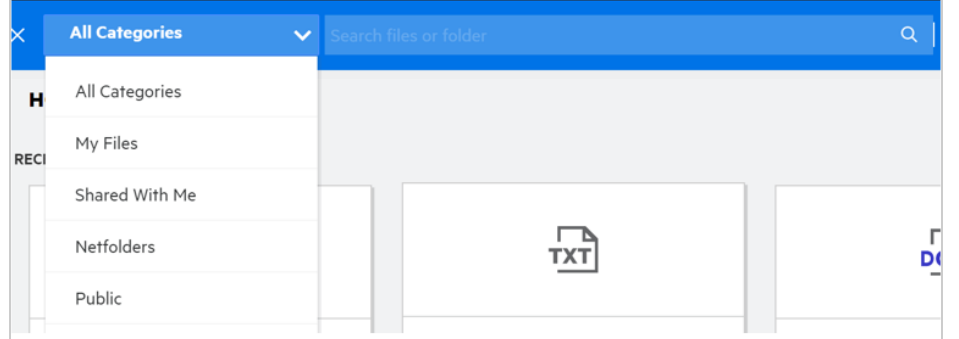

**3** Filr populates the list of items matching to the search string. Clicking on the folder or file takes you to the exact location where the item is present.

*Figure 17 Search String*

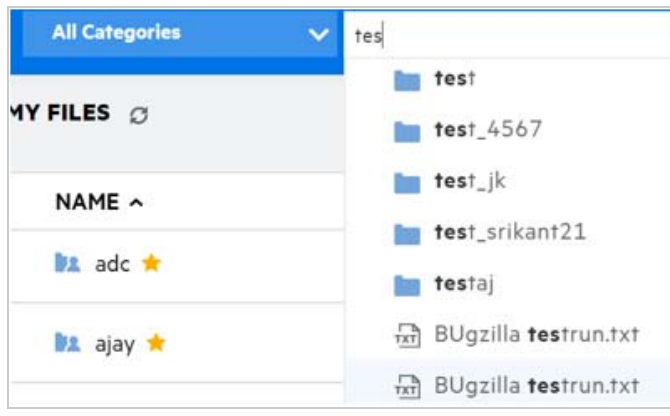

#### **Additional Information on Search Operations:**

The **Search Results** page is a consolidated view of search items inside a specific location selected by you.

#### *Figure 18 Search Results*

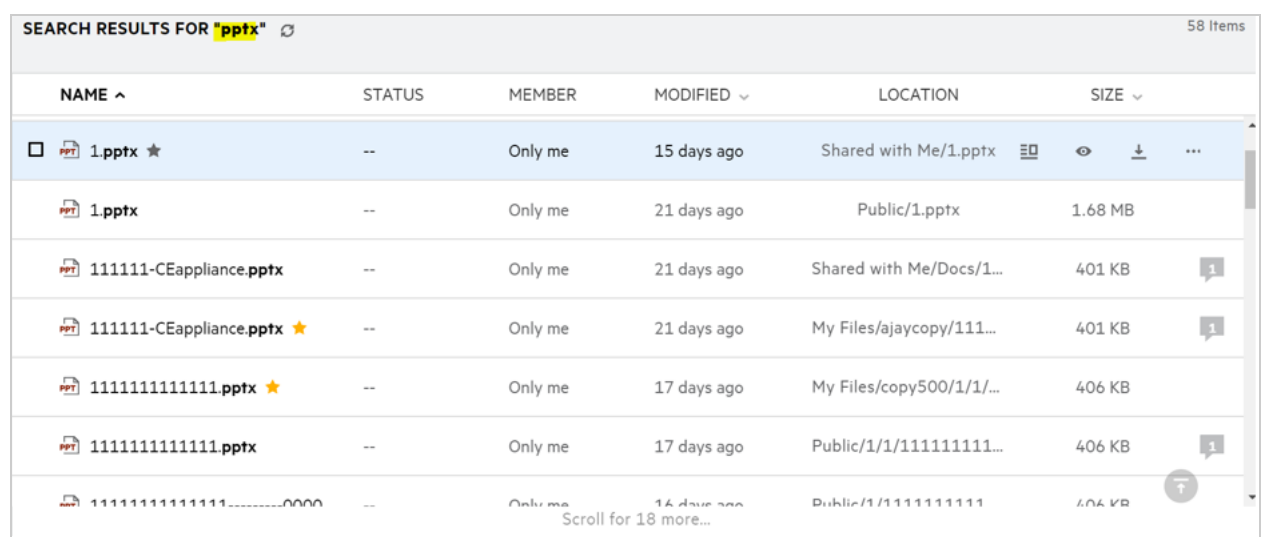

- The **Location** column displays the location of each item.
- You can perform all operations on file and folders based on rights, you have on each item.

# <span id="page-13-0"></span>**How can I change the UI language to my local language?**

You can select your preferred language from the Language drop-down list located in the **User Profile** under **Account Basics**. On selecting the preferred language, the UI content is changed to the selected language.

**NOTE:** Your preferred language will appear in the Language drop-down list only if the administrator has added it to the language list.

#### *Figure 19 Change Language*

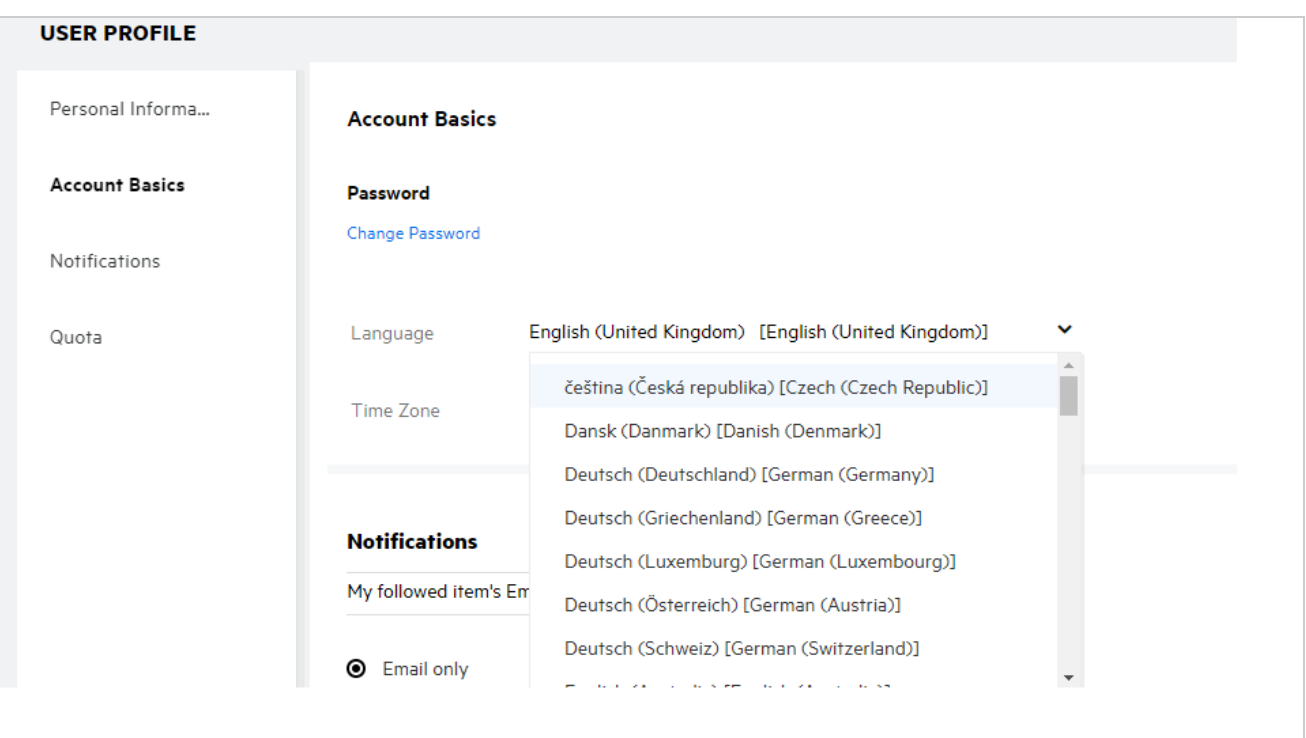

### <span id="page-14-0"></span>**How to set the date and time display format?**

Users can modify the **Language** and **Time-Zone** in the **User Profile**. Throughout the Filr Web client the date and time are displayed as per the selected region.

*Figure 20 User Locale*

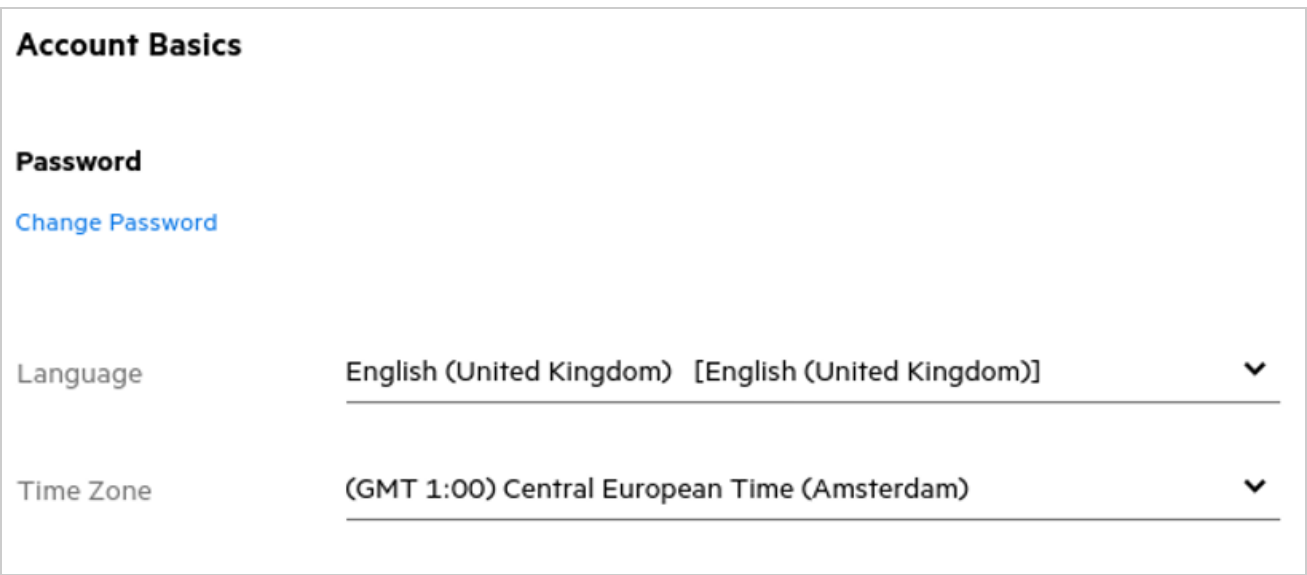

For example, when a user modifies the Language and Time-Zone in the user profile the time and date in the **More Details** are displayed as per the updates made. Date and time format for two regions are as shown below:

**English (United Kingdom):** dd/mm/yyyy HH:MM 24H.

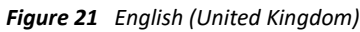

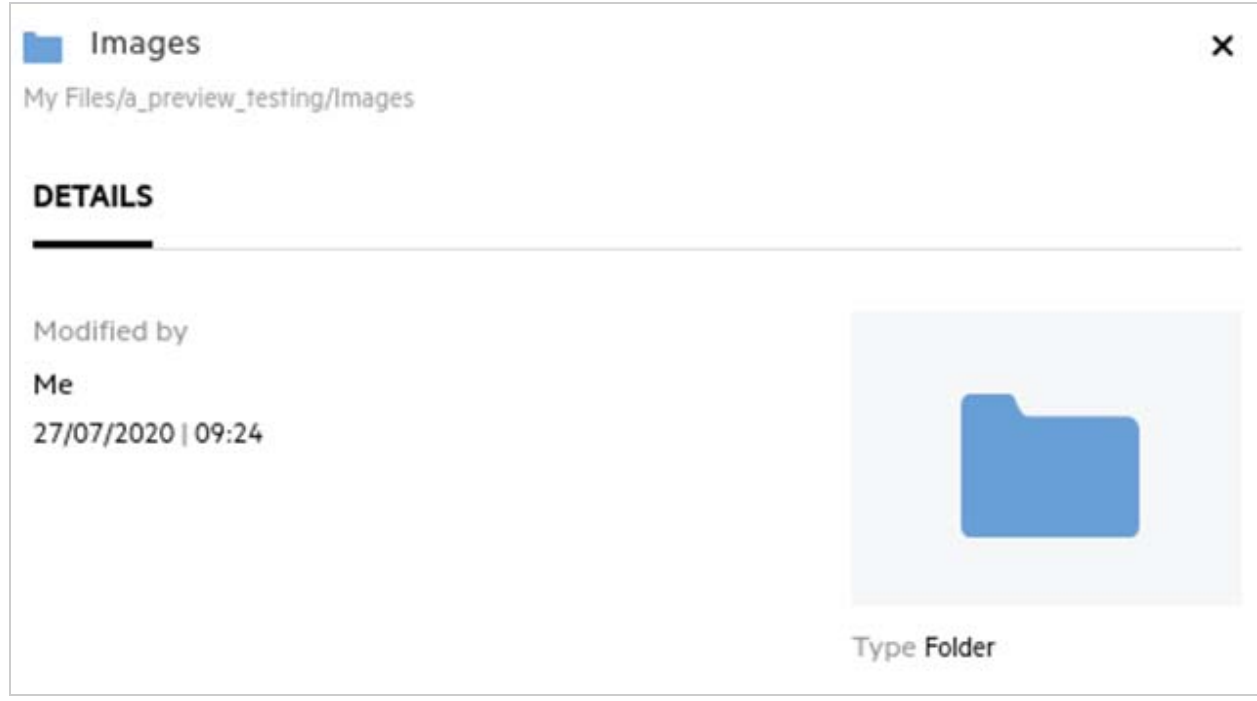

**English (United States):** mm/dd/yy HH:MM AM/PM.

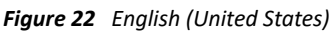

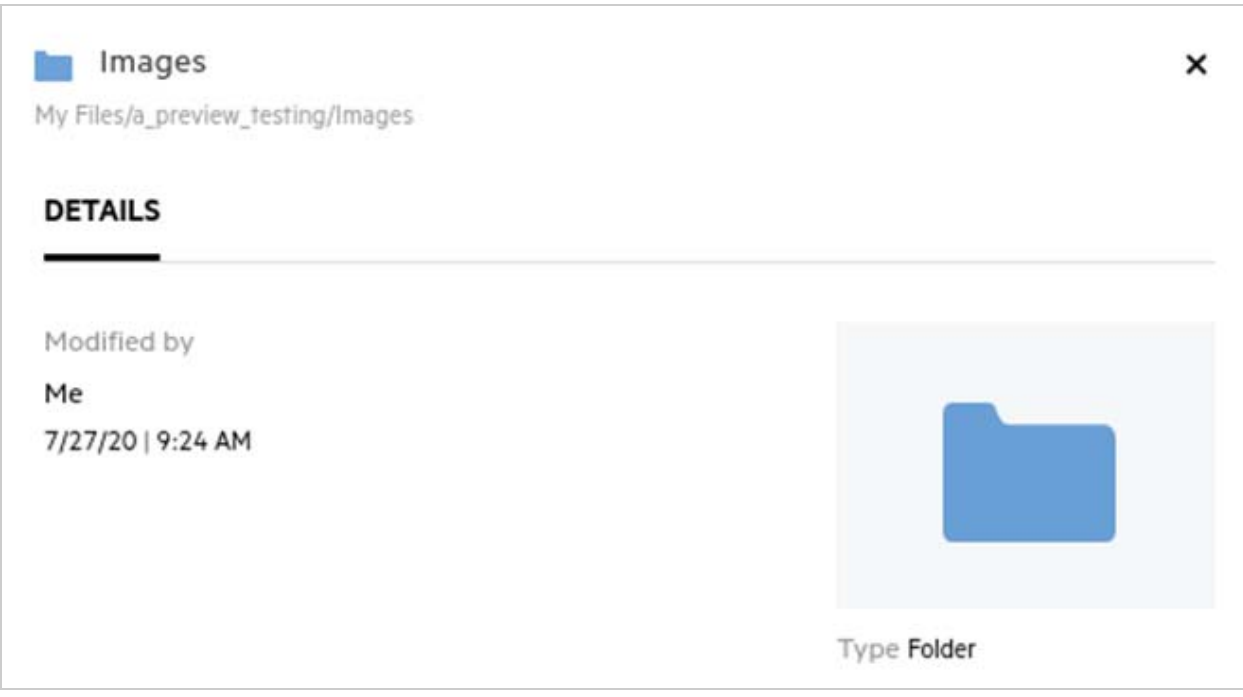

# <span id="page-16-0"></span>**What is Follow Notification Settings and how to access them?**

Follow Notification Settings is present in **User Profile** under **Notifications**.

When you mark a file or folder as **follow**, you will receive an email notifications when any changes are made to that file or folder.

*Figure 23 Follow Notifications*

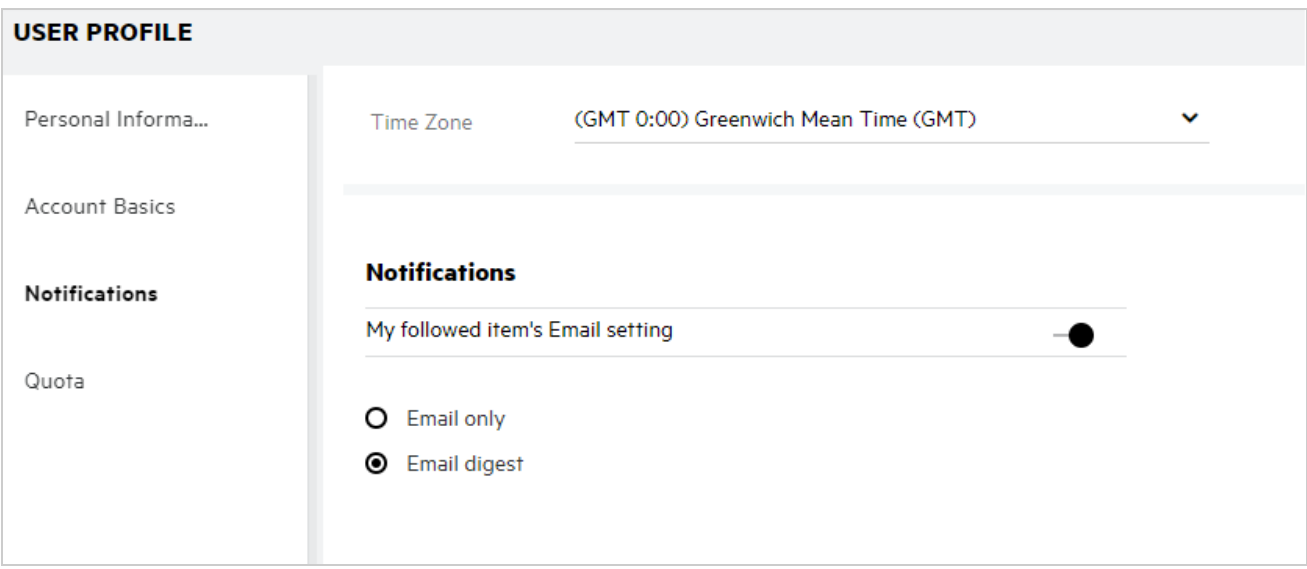

If the notification setting is disabled, then the user does not have an option to follow a file or folder. On enabling the setting, you must specify your email address to receive the notifications.

You can add your email in the **User Profile** > **Personal Information**. If the details in **Personal Information** are grayed out, contact your administrator to add the email address.

When you follow a file or a folder, you will be notified of the following actions performed on a file or a folder that you follow:

- Upload
- Comment
- Edit
- $\triangle$  Rename

The notifications setting has two options:

#### **Email Only:**

- Email notification applies both to folders and files.
- Filr sends one email message for every new or changed file. The email message does not include an attachment of the actual file but includes information about the file and the activity that occurred.
- Email notification is sent every time an activity happens.

#### **Email Digest:**

- Digest Notification applies only to folders and not files.
- By default, Email Digest is enabled when the user enables the notification.
- Filr sends Digest Notifications at a scheduled time set by the Filr administrator.
- Filr sends an email that summarizes all the activity in the folder and its sub-folder during the specified interval.

### <span id="page-17-0"></span>**What happens when the Notifications are disabled?**

For disabling the notifications user can go to **User Profile** -> **Notifications** and click the toggle button. Follow state will be preserved for the previously marked items, just that the user won't be able to follow new items when notifications are disabled.

*Figure 24 Notifications*

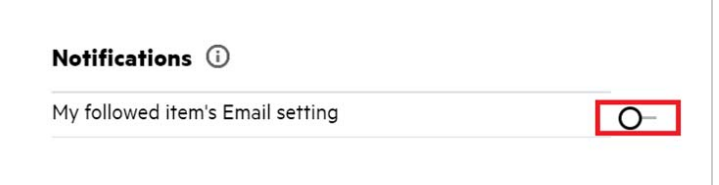

### <span id="page-17-1"></span>**How do I create a folder in the Filr work area?**

You can create folders in **My Files**, **Shared with me** and **NetFolders** area based on the permissions you have. To

create a folder, click  $\Box$  Create folder button.

*Figure 25* 

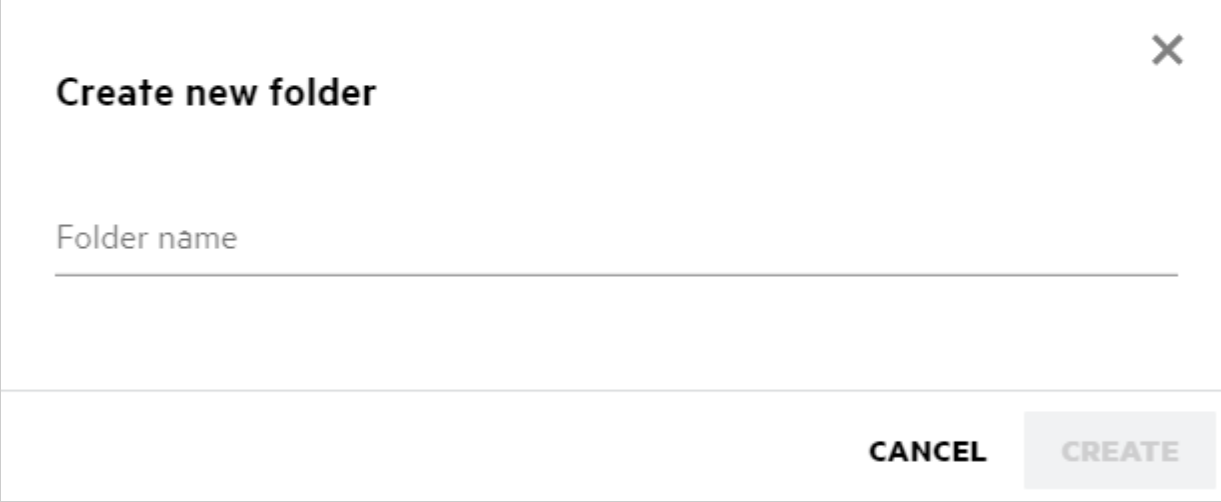

Enter the folder name and click **Create**.

### <span id="page-17-2"></span>**Is there any size limit for the files while uploading?**

By default, there is no restriction on the file size for upload. The administrator can enforce the size limit. The administrator allots storage space to each user. Based on the storage space limit, the user can upload the files. The Administrator can configure the file size limit for a user, file upload and the file size upload for a group.

# <span id="page-18-0"></span>**What are the types of files you can upload to Filr?**

Users can upload any file type/extensions to Filr. The administrator can block certain file types. Based on this, the user will not be allowed to upload such types of files.

# <span id="page-18-1"></span>**How to upload a file?**

You can upload files to **My Files** area, to folders in the **NetFolders** area, and **Shared With Me** area. You can upload files to shared folders only when you have permission. To upload a file, navigate to the folder where

you want to upload the file. Click  $\Box$ , browse and select the file from your computer. Users can also drag-drop the files to the folders.

If you receive a file request from a Filr user, click the link in the file request email sent to you and upload the requested file.

### <span id="page-18-2"></span>**How to upload a folder?**

You can upload folders to **My Files** area, to folders in the **NetFolders**, and **Shared With Me** area. You can upload folders to shared folders only when you have contributor permission.

To upload a folder, navigate to the area where you want to upload the folder. Click  $\Box$ , on the right top corner of your work area, browse and select the folder from your computer. You can also drag-drop the folders to upload.

#### **IMPORTANT**

- When you upload a folder, all the files in the folder are uploaded. The upload notification window displays the file names. When you hover on the file name the relative path to the folder in Filr is displayed.
- The upload folder feature is not supported on IE.
- Be cautious while uploading complex structured folders as the behavior is browser dependent.
- Filr does not allow you to upload an empty folder.
- When Filr fails to upload a folder, none of the files in the folder are uploaded.

### <span id="page-18-3"></span>**How to download a file or a folder from Filr?**

You can download files or folders from the **My Files** area, **NetFolders,** and **Shared With Me** area. You can download files/folders from shared folders only when you have contributor permission.

To download a file or a folder from Filr, click **Download button of the selected file or folder**. You can also select multiple files or folders and click  $\frac{d}{dx}$  download on the right top of the page.

**NOTE:** If the folder has too many files, then the download fails and an error message "Item chosen for download has no content" is displayed.

### <span id="page-19-0"></span>**What happens when you upload a file or a folder that already exists in Filr?**

**On uploading an existing file:** When you upload an existing file to Filr, a notification is displayed as shown below, where you are asked if you want to overwrite the existing file. Click **Overwrite File**, the existing file is overwritten.

*Figure 26 Overwrite a file*

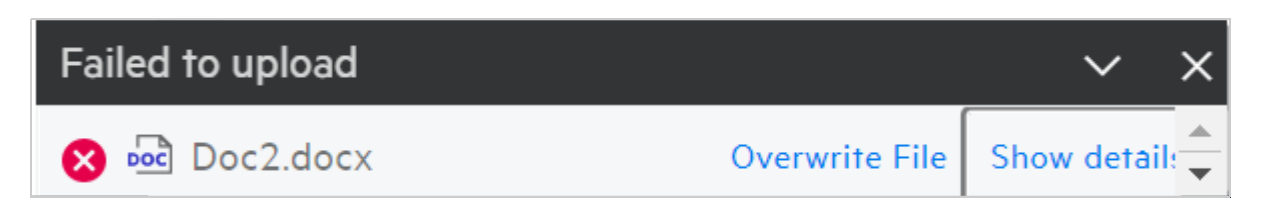

If you click **Show details**, a message "There is already a file with the name <file name> in this location" is displayed.

**On uploading an existing folder:** If there are new files along with already existing files, then new files are uploaded successfully and for the existing files, an option to overwrite a file is displayed.

### <span id="page-19-1"></span>**How can I hide or unhide the files?**

**Hidden Shares** and **Unhidden Shares** options are available in the **Shared With Me**, **Shared By Me** area, and Shared By Me area of a NetFolder. After you log in to Filr, go to **Shared With Me** or **Share By Me** area. You will find the **Shares** drop-down menu on the left top corner of the **Shared With Me** area.

*Figure 27 Hide - Unhide shares*

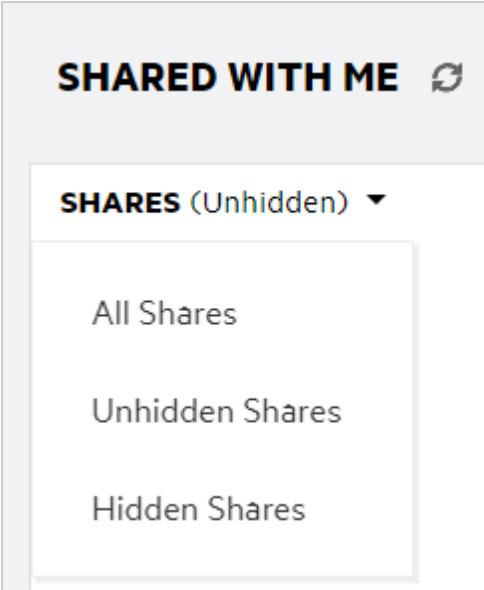

Following options are available:

 **All Shares:** When All Shares are selected, all the hidden and unhidden files are displayed in the Shared with me area.

- **Unhidden Shares:** By default, Unhidden Shares is selected and all the unhidden files are displayed in the Shared with me area.
- **Hidden Shares:** When Hidden Shares are selected, all the hidden files are displayed in the Shared with me area.

To hide files, select the files from **Unhidden Shares** and click the **Hide Selected Shares** button on the right top corner of the **Shared with me** area. On doing this, the selected files will be listed under hidden files. Similarly, to unhide a file, select a file from the files listed under **Hidden Shares** and select **Unhide Selected** 

**Shares** button on the right top corner of the **Shared With Me** area. On doing this, the selected files will be listed under **Unhidden Shares**. If you want to perform hide and unhide on a single file or a folder, then click the More options of the file and select the **Hide Share** and **Unhide Shares** options, respectively.

*Figure 28 More Actions Menu*

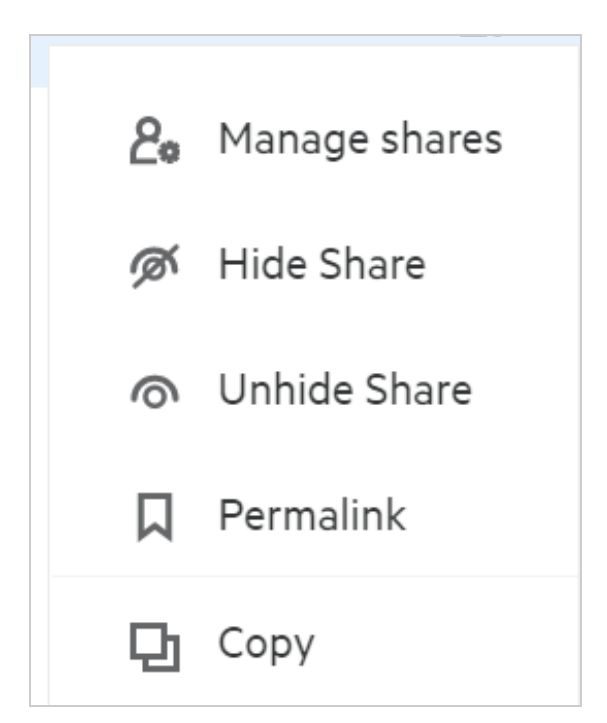

### <span id="page-20-0"></span>**How to request for a file?**

You can request an internal user or an external user to upload a file to a specific folder. This feature is available only in **My Files** and **NetFolders**.

Navigate to the folder where you want the other user to upload a file. Click **. Algebra**. Enter the user name or the email id, add a note about the file you are requesting for and click **Request**.

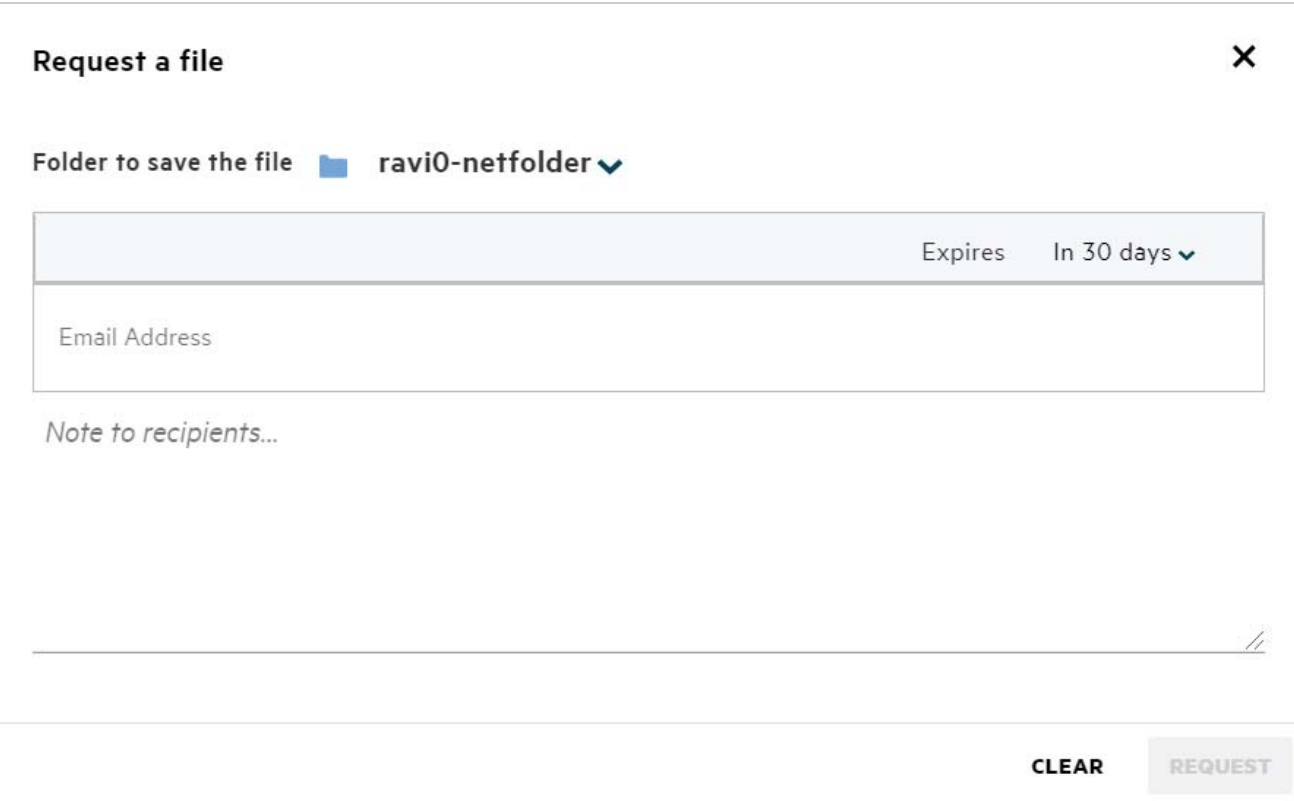

### <span id="page-21-0"></span>**How to preview a file?**

Filr allows you to preview the files. The Preview option is available only for the supported file types.

**MS Office files:** 

```
.doc,.docx,.docm,.dotm,.lwp,.odg,.odp,.ods,.odt,.ppt,.pptx,.pptm,.rtf,.csv,.xls,.
xlsx,.xlsm
```
**Text files:** .'txt', 'c', 'cc', 'cpp', 'cs', 'diff', 'java', 'less', 'out', 'patch', 'php', 'pl', 'properties', 'py', 'rb', 'scala', 'script',

 'scm', 'scss', 'sh', 'sml', 'sql', 'swift', 'vb', 'vi', 'vim', 'xsd', 'yaml', 'yml',.pdf

**Image files:** 'jpg', 'jpeg', 'png', 'svg', 'bmp', 'webp', 'ico', 'gif'.

To preview a file in the **Home** page > **Recent List**, select **Preview file** option from the **More Actions** menu.

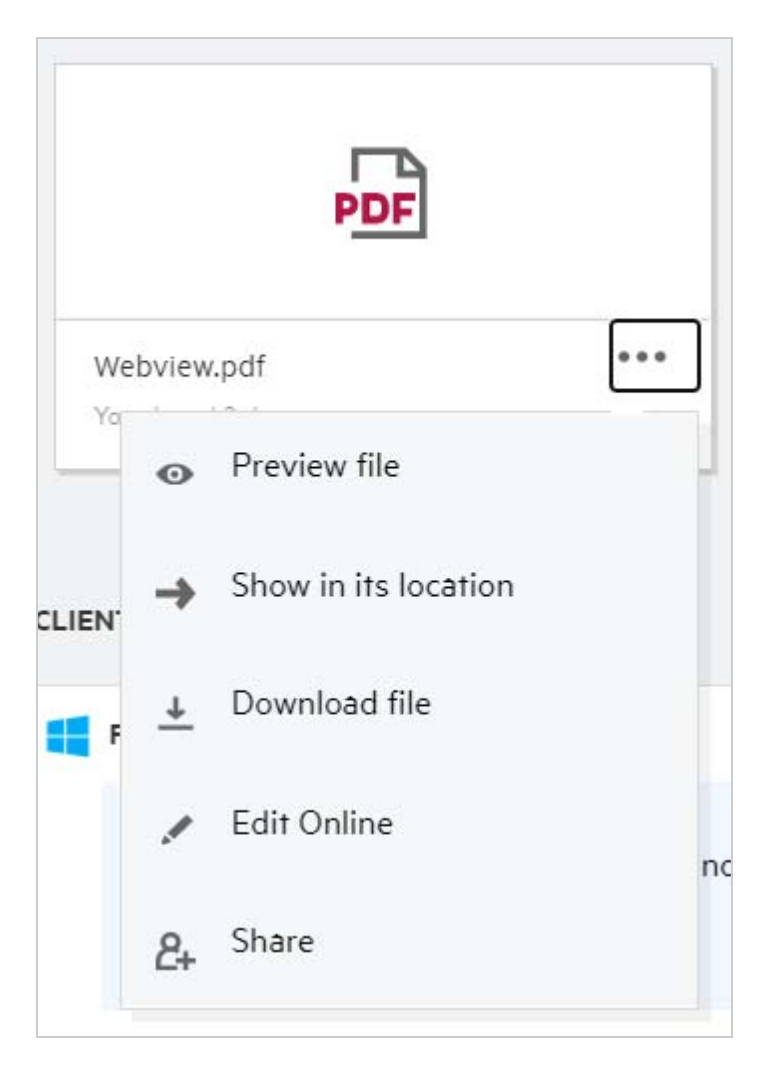

To preview the files from **My Files**, **Shared with me**, and **NetFolders** select the file and click the Preview icon.

### <span id="page-22-0"></span>**How to move a file?**

You can move files and folders across and within **My Files** and **NetFolders**. You are not allowed to move files from one Netfolder to another Netfolder. For moving the items you need to have permissions to both source and destination folders.

To move a file/folder, (you can also move multiple items) select the item you want to move and choose **Move To** option from **More Actions** menu.

If you want to move multiple items, select multiple files/folders, and select **Move** option from the **More Actions** menu on the right-top corner of the Main menu.

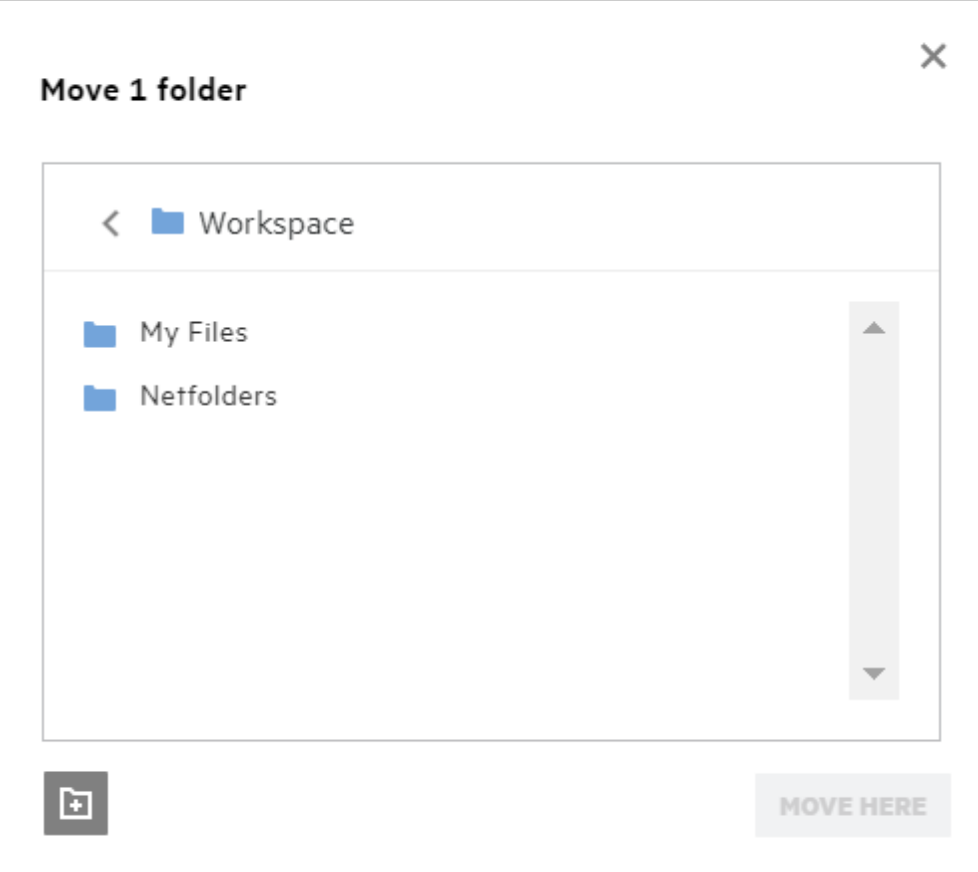

Navigate to the destination location, click **Move Here**. Or you can also create a new folder by clicking on the folder icon on the bottom left corner of the window, enter the folder name and then click **Move Here**.

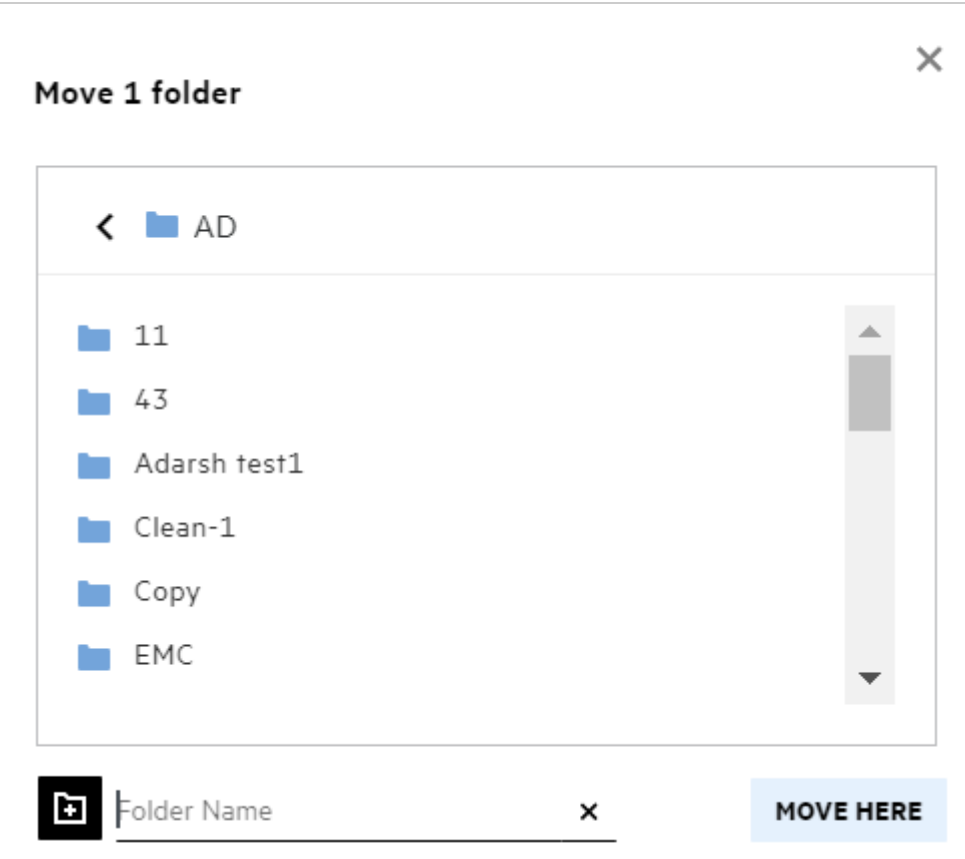

### <span id="page-24-0"></span>**How to make a copy of a file or a folder?**

You can make a copy of files or folders existing within or across the My Files and Netfolder areas in Filr. To copy the items, navigate to the source location, select the files or folders to be copied, choose **Copy** option from the **More Actions** menu. If you want to copy multiple files, select multiple files/folders and click the Copy icon on the right-top corner of the Menu bar.

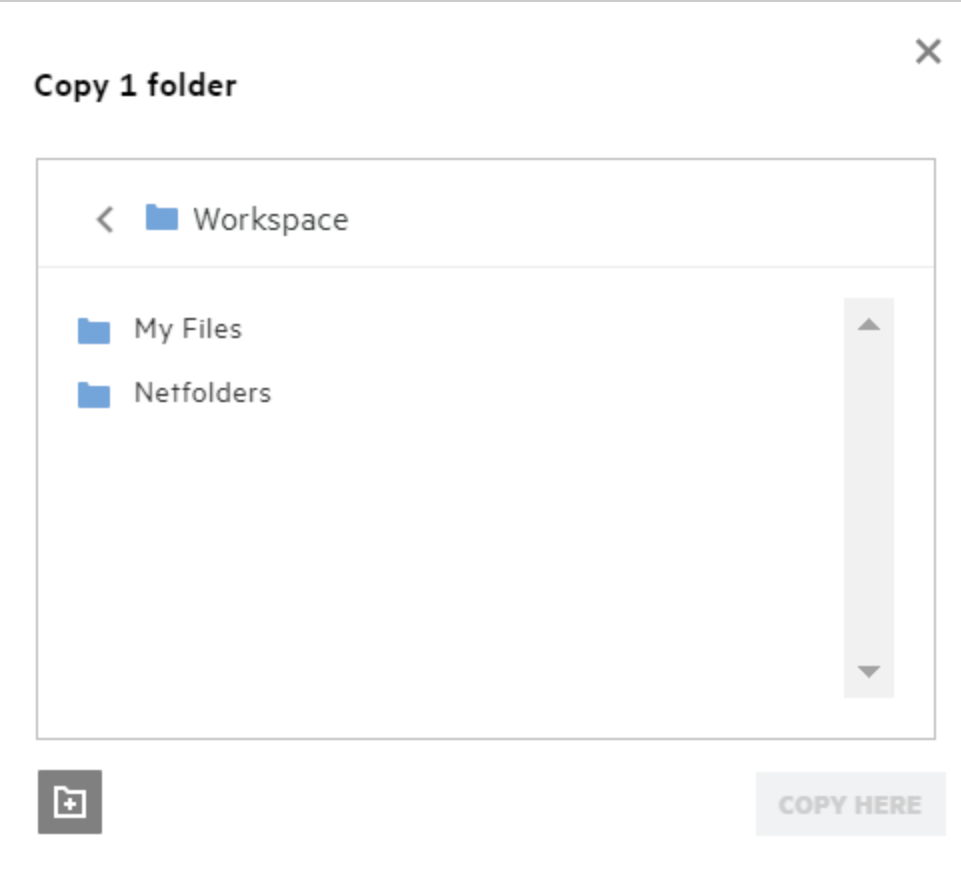

Navigate to the destination location, click **Copy Here**. Or you can also create a new folder by clicking on the folder icon on the bottom left corner of the window, enter the folder name and then click **Copy Here**.

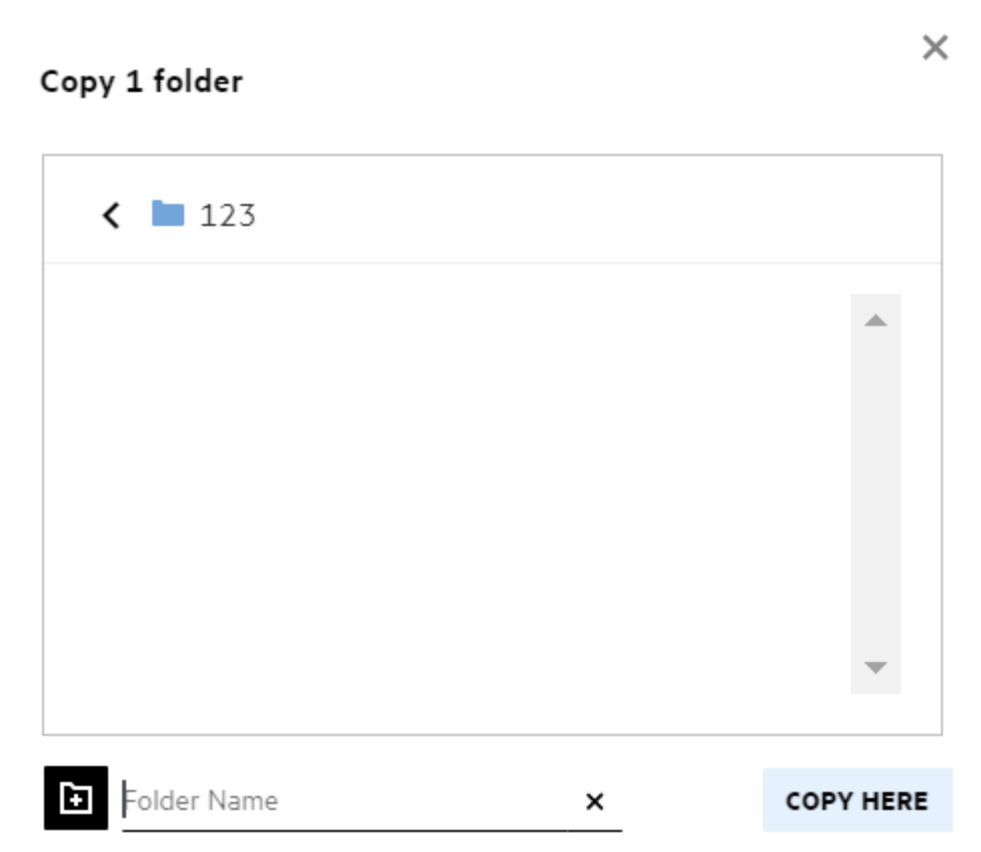

### <span id="page-26-0"></span>**How do you edit a file?**

You can edit the files that are uploaded by you or the files shared to you only if you have Edit permission. The Edit option is available for the files in the **More Actions** menu. You can edit the files in My Files, NetFolders, and Shared With Me.

### <span id="page-26-1"></span>**Can a user edit the files Online?**

Content Editor appliance is a part of Filr Advanced that gives co-editing capability. If the Content Editor is configured, the user can edit the files online. A file can be directly opened on a web browser and can be edited.

# <span id="page-26-2"></span>**What is the usage of "Edit with the Application"?**

This option allows you to edit the file with the application on your desktop. All the basic file types from MSoffice/Libreoffice are supported. For example, if you want to view or edit a .doc file using MS Word, you can use this option to open the file in your desktop application instead of opening it on the web client. **Edit with the Application** is available for all the users.

### <span id="page-27-0"></span>**How to view the comments?**

Any user who has access to file and has at least read permission to a file can view the comments. To view the comments,

பீ

দি

×

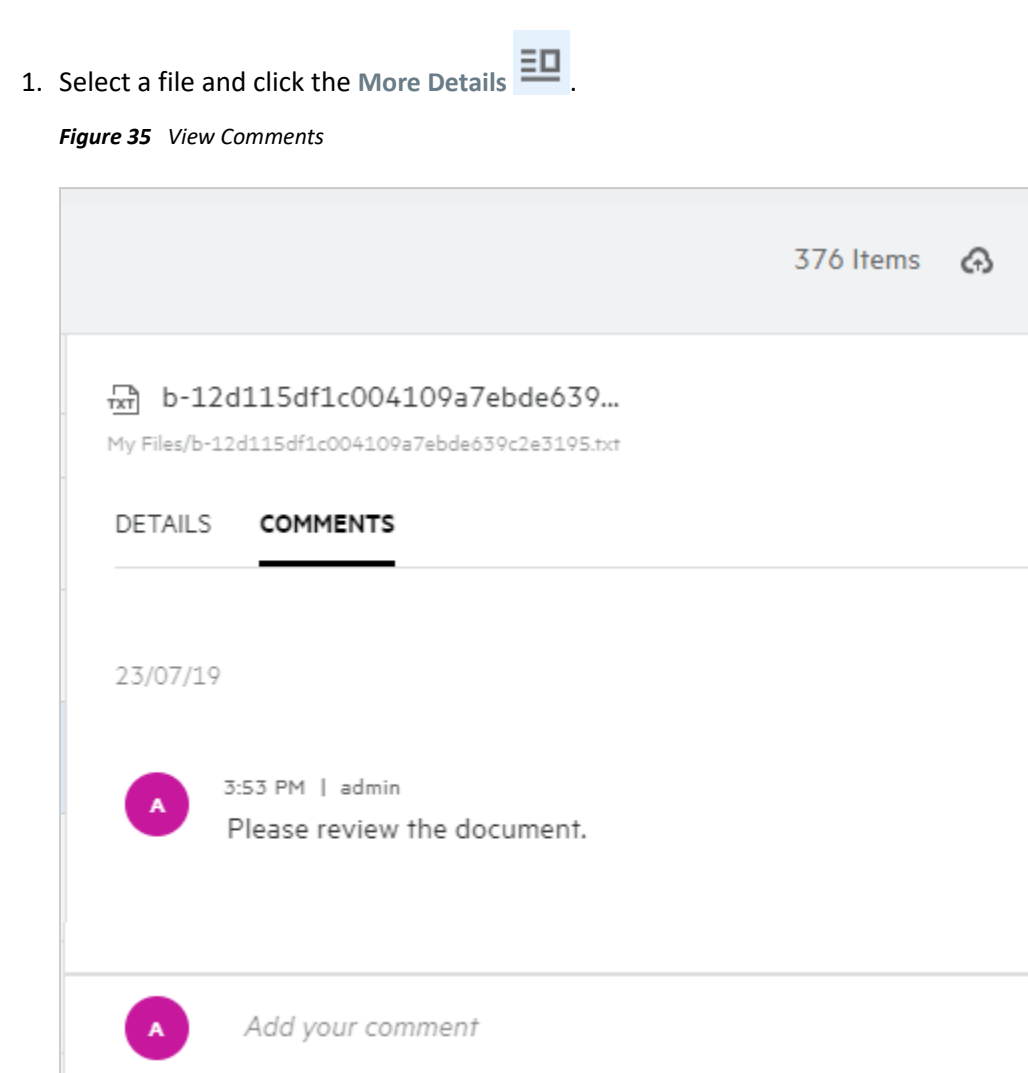

Comments are viewable by all users with access rights

2. Click the **Comments** tab.

#### **Adding a Comment**

To add comments, in the **Comments** tab, enter the comments in the **Add your comments** textbox and click . The total number of comments will be displayed beside the comment icon of a file.

#### **Editing a Comment**

To edit the comment, in the **Comments** tab, hover the mouse on the comment, click **Edit** and make the required changes and click  $\checkmark$ .

#### *Figure 36 Edit Comments*

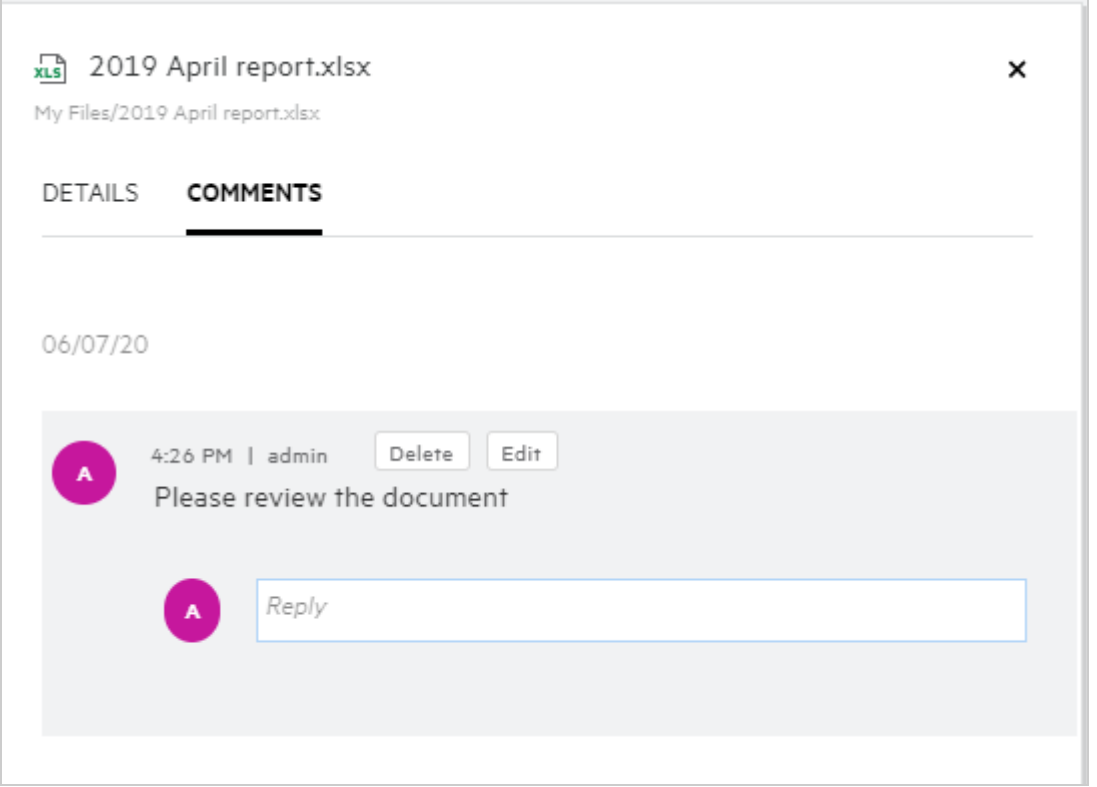

#### **Replying to a Comment**

To add a reply, in the **Comments** tab, enter the comments in the **Reply** textbox and click the .

#### **Deleting a Comment**

To delete a comment, select the comment and click **Delete**.

### <span id="page-28-0"></span>**What are the different ways of sharing files and folders?**

Filr makes collaboration easy by allowing you to share the files.

**SHARING WITH INDIVIDUAL USERS AND GROUPS:** You can share files and folders with specific users and groups internal to your organization.

**SHARE LINKS:** You can generate a link to a file and share it. Any user with the link can view or download the file based on the type of link shared.

**SHARING WITH THE PUBLIC:** Files and folders are made public. Anyone with the URL to the file or a folder can login as a guest user and view the items in the public folders.

**SHARING WITH INDIVIDUAL USERS OUTSIDE YOUR ORGANIZATION:** A file is shared with an external user, where a link to a Filr registration form is provided, using which user can register himself and view or download the file based on the type of link shared to him.

# <span id="page-29-0"></span>**What is Permalink?**

Accessing a file or a folder saved at a nested level is made easy by using the permalink. Permalinks are permanent, authenticated links to files or folders. Every file or folder in the Filr application has a permalink. When a permalink is shared with an authenticated user, the user should at least have view rights to access the file or folder. the user can directly view the previewable files. If the file is non-previewable, then after logging into the Filr application, the user is taken to the location of the file. The checkbox of the file is selected in the list of files in that location.

Right-click on a file or a folder, select **Permalink** from the menu. A link for the file or folder is displayed.

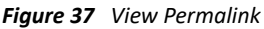

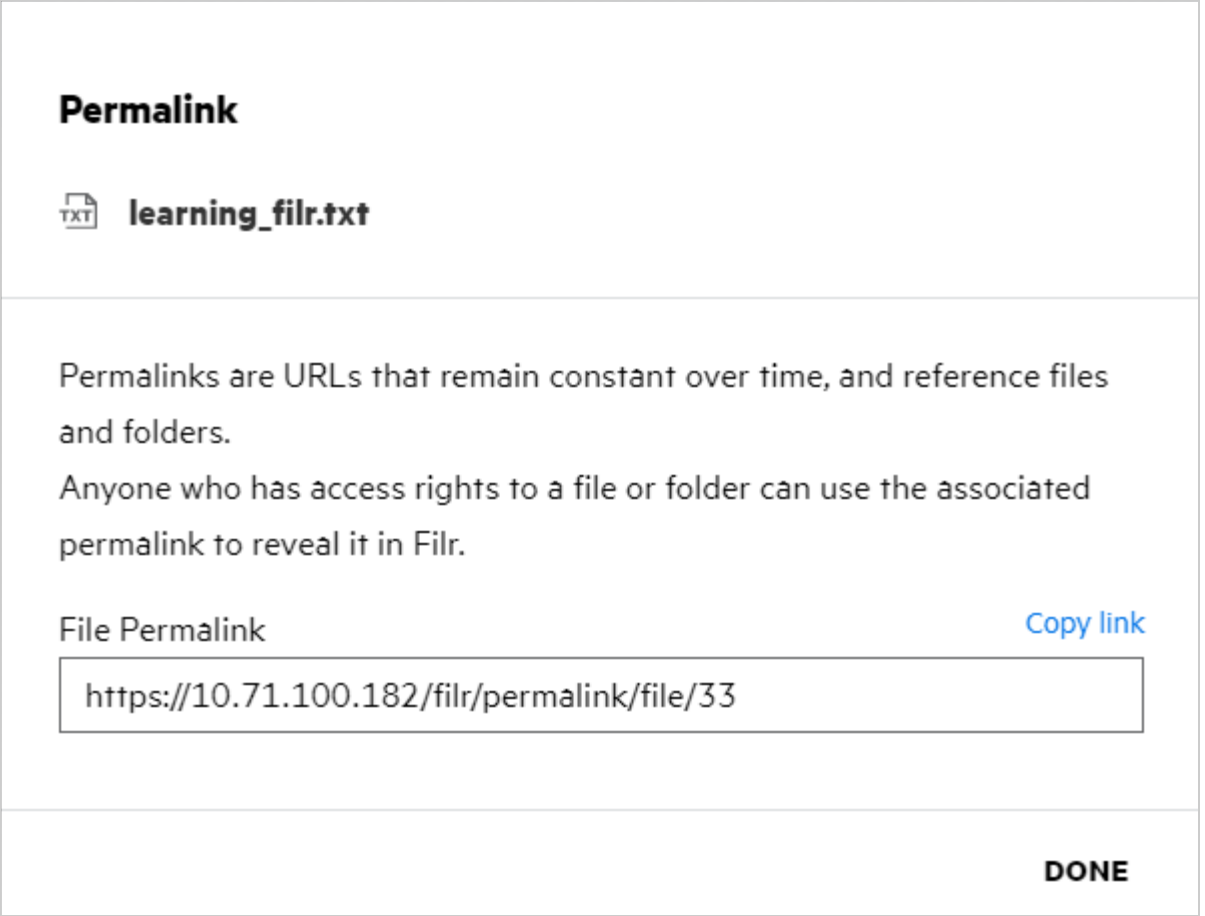

You can click the **Copy link** option and share the link.

#### **Accessing Files and Folders using Permalink**

**Accessing a folder:** When you access a folder using its permalink, you will be navigated to the folder after you log in to the Filr application. Based on the permissions, you will be able to view the files and folders inside the accessed folder.

**Accessing a previewable file:** When you access a previewable file using its permalink, after you log in to the Filr application, file preview is displayed in the browser.

**Accessing a non-previewable file:** When you access a non- previewable file using its permalink after you log in to the Filr application, you are navigated to the folder where the file is located and the check box of the file is selected to differentiate the file from the other files in the folder.

**NOTE:** When you access a file or a folder using its permalink, if the share is expired, or deleted from your workspace or Shared By Me, then an error message "The file/Folder you are looking for, does not exist. or may have been deleted" is dispalayed.

### <span id="page-30-0"></span>**How do you share a file?**

**Sharing a file:** A file can be shared in two ways:

- Sending an invite
- $\triangleleft$  Share Link

You can share a file with an external user or an internal user. You should have share permissions at the folder level. To share a file:

- **1** Select a file to be shared. You can also select multiple files and folders.
- **2** Select the **Share** option.
	- **2a** Right-click on the selected file.
	- **2b** Select **Share** from the **More Actions** menu.
	- **2c** Click  $\overrightarrow{C}$  for a selected file. If you want to share multiple items, select multiple files/folders, and click the share icon on the right-top corner of the **Menu** bar.

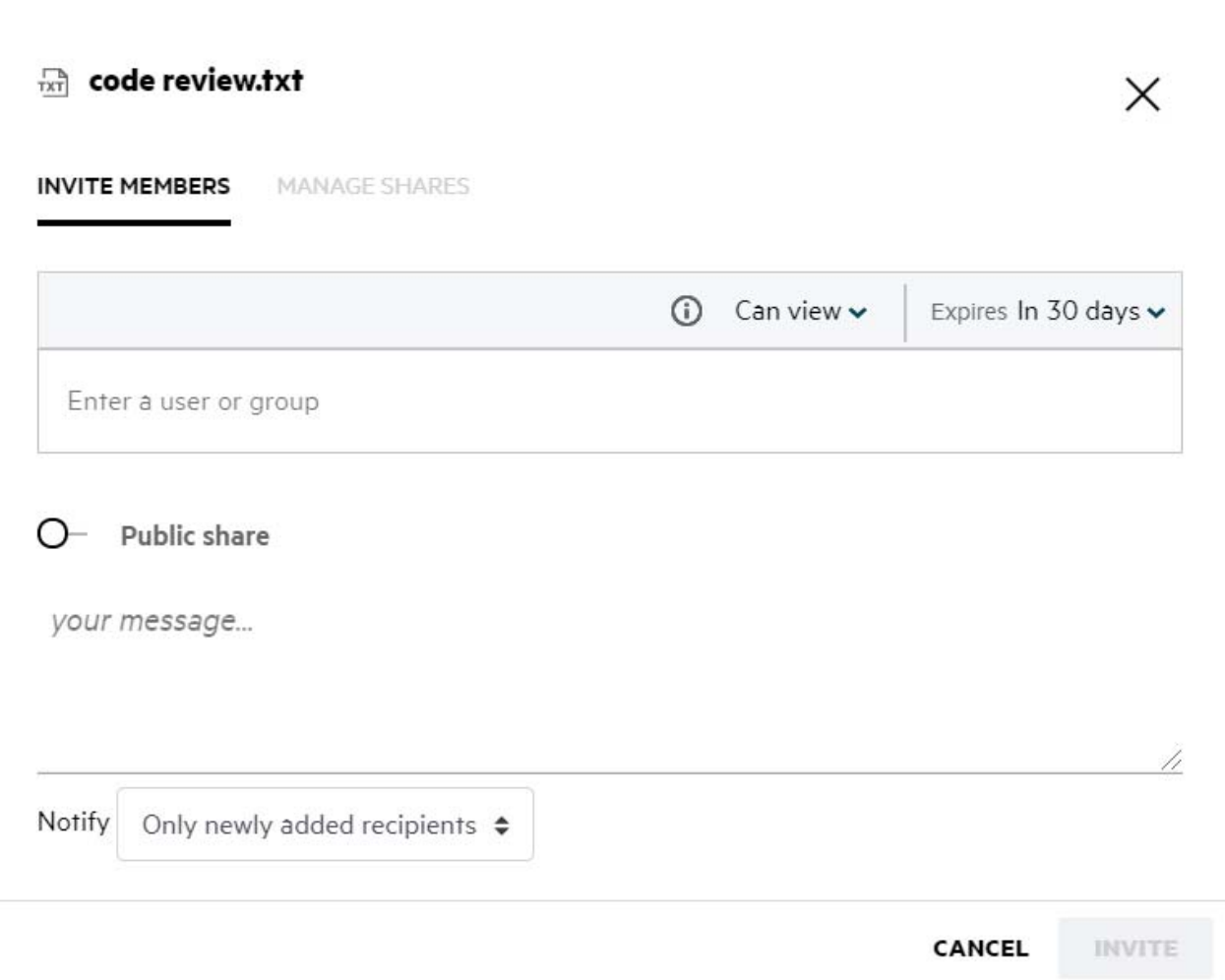

**3** Enter the email id of a user or multiple ids (list of comma seprated email ids) of the users to whom you want to share the file. If it is an internal user, then the email id is replaced with the username. You can also enter the user names of internal users; the address book will auto-populate with the list of internal users. An invalid email id is identified and is displayed in red color and you can delete it.

**NOTE:** Only 10 email IDs or groups can be copy-pasted in one instance. Rest will be ignored. Also, when copy-pasting the email IDs, if there is an ID to which the file is already shared, then it will be overwritten.

- **4** Set up the permissions:
	- **Viewer:** Users with this permission can view the document.
	- **Editor:** Users with this permission can view and edit the document.
	- **Contributor:** Users with this permission can view, edit, delete, and move the files across the folders. This option is available at the folder level and not at the file level.

<span id="page-32-1"></span>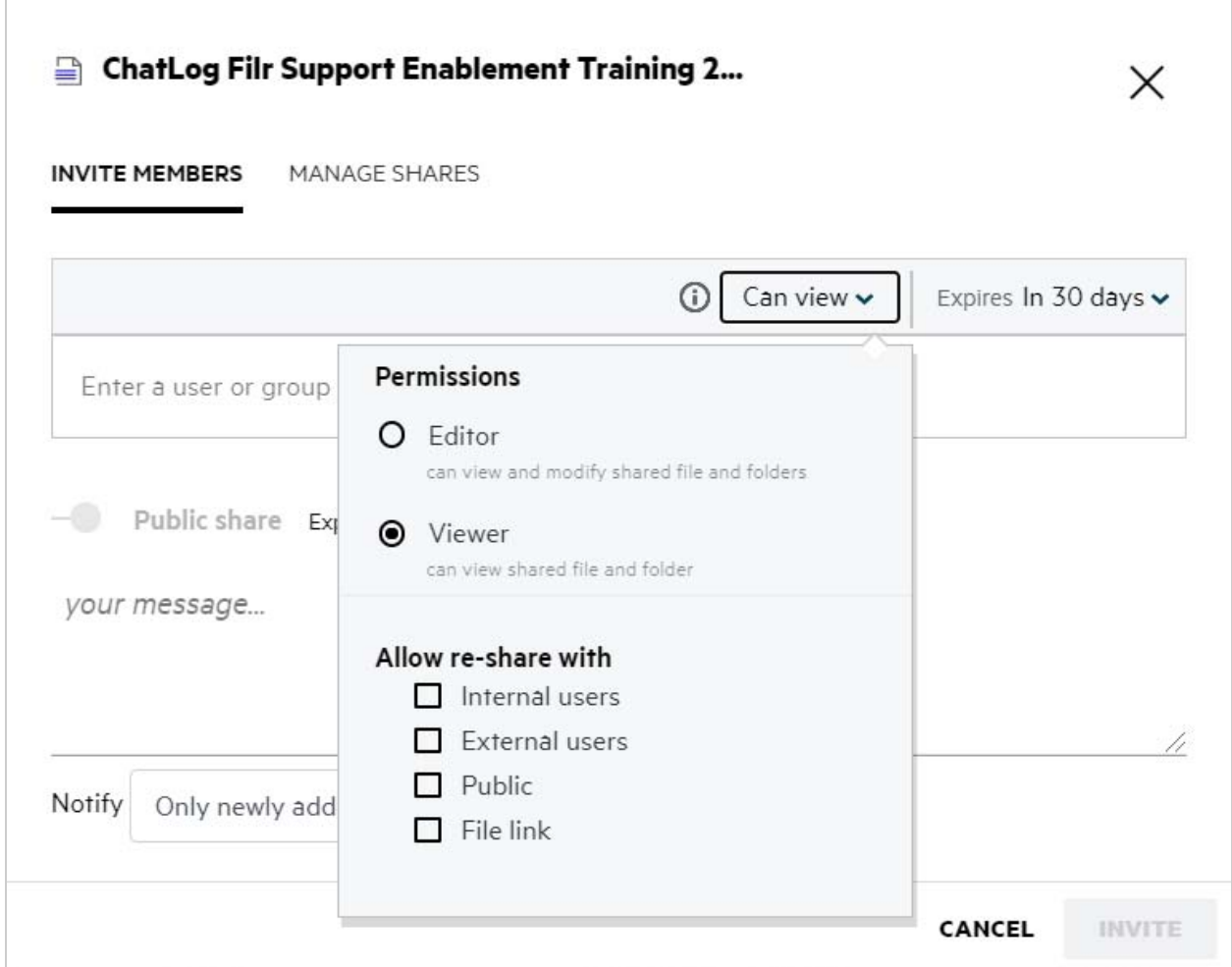

- **5** You can give re-share permission to the user to whom the file is shared.
- **6** Click **Invite**.

**Share Link:** Using this option, you can generate a link to a file and share it with the users.

### <span id="page-32-0"></span>**How do I know who has the share access to a file or a folder inside a NetFolder?**

Click the  $\Xi$  More Details button of a file.

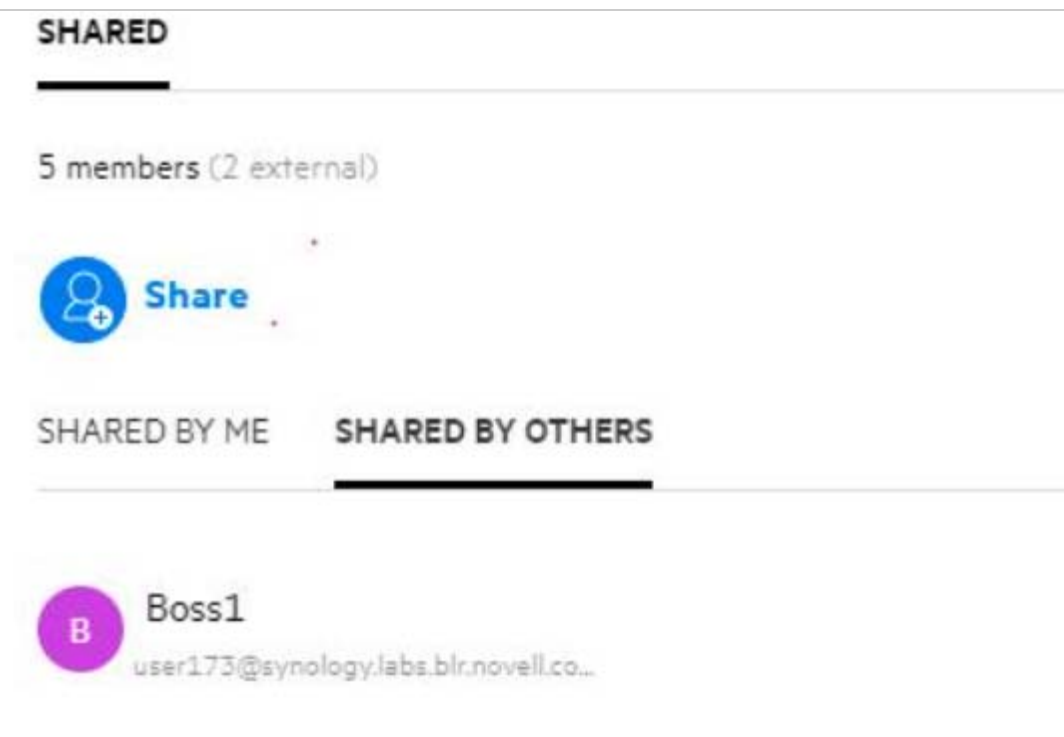

If the file is shared to others, then the names of the sharees are listed under **SHARED BY OTHERS** tab in the **More Details** window.

# <span id="page-33-0"></span>**How to set expiry settings for a file being shared?**

When a file is being shared, you can make the expiry settings to state till when the sharee can have access to the shared file.

In the **Invite Members** tab, click **Expire** drop-down menu.

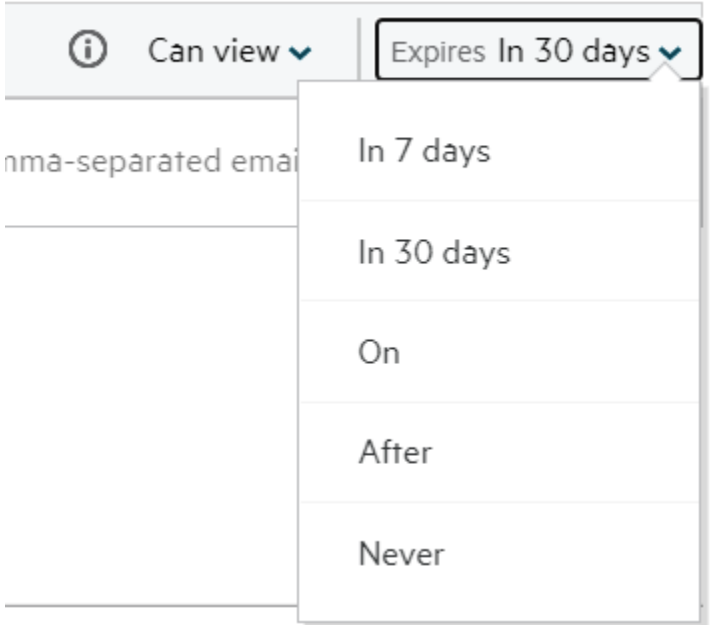

Following are the options available in the menu:

 **In 7 days:** When this option is selected, sharee's access to the file/folder being shared expires in 7 days from the date of sharing.

**In 30 days:** When this option is selected, sharee's access to the file/folder being shared expires in 30 days from the date of sharing.

**On:** On selecting this option, you can set the date of expiry. The sharee can access the file being shared till the set date.

**Never:** If you select the **Never** option, then the sharee's access to the file/folder being shared will never expire. For added security, the administrator can decide to hide the **Never** option in the expiry settings menu by disabling the **Allow Shares to Never Expire** check box in the **Share Expiry Settings**. If the administrator disables **Allow Shares to Never Expire** check box, the existing shares which were shared with the **Never** option would continue to be in never expire state. However, when you edit/modify such shares, then by default the expiry for the file/folder is set to 30 days.

### <span id="page-34-0"></span>**Can a shared file be re-shared?**

Yes, a file can be re-shared when the owner of the file has provided him the permission to re-share. Refer the figure [Share Permissions](#page-32-1) Following are the options under **Allow re-share with**:

- **Internal Users:** File can be re-shared with the internal users.
- **External Users:** File can be re-shared with the external users.
- **Public:** The file can be made Public.
- **Share Link:** The file can be re-shared using the share link.

### <span id="page-35-0"></span>**How do I know if a file is already shared and by which method?**

On sharing a file, the **Members** column in the **My Files** area gets updated with the count of members or groups the file is shared with. All the files you share are also listed under **SHARED BY ME** in their respective areas. If

any files are shared with you, those files are listed inside **SHARED WITH ME** area. You can also click the button to view more details.

| MY FILES O                                          |                          | ALL FILES<br>SHARED BY ME | DELETED ITEMS |                                                               | 11 Items                   |
|-----------------------------------------------------|--------------------------|---------------------------|---------------|---------------------------------------------------------------|----------------------------|
| NAME A                                              | <b>STATUS</b>            | MEMBER                    | MODIFIED ~    | $m$ a.txt                                                     |                            |
| <b>b</b> z empty                                    | Expired                  | 1 group                   | 4/17/20       | My Eleklater<br>COMMENTS<br><b>DETAILS</b>                    |                            |
| <b>D1</b> viewer                                    | Expired                  | 2 members                 | 1/31/20       | Modified by<br>Me                                             |                            |
| $m2$ a.txt                                          | Expired                  | 2 members                 | 3/11/20       | 3/11/20   10:45 AM                                            |                            |
| eec commnet_reply (1).docx                          | Expired                  | 1 member                  | 3/9/20        |                                                               | Type TXT<br>Size 1 KB      |
| Delete issue.py                                     | $\overline{\phantom{a}}$ | O Only me                 | 1/30/20       | SHARED                                                        |                            |
| F1 Racing.pptx                                      | Expired                  | S 3 members   1 group     | 4/29/20       | 3 members   Seen by 1 member                                  | Access Report              |
| nod Networking, OS & Unix Commands - Copy - Copy (1 | Expired                  | 1 member                  | 3/17/20       | Share                                                         |                            |
| ee New_pidgin-2.13.0.doc                            | Expired                  | 1 member                  | 7/31/19       | $\epsilon$ File link                                          | Viewer<br>Expires: 7/28/20 |
| NTS_Training.pdf                                    | Expired                  | 1 group                   | 4/8/20        | mobile7 mobile7<br>mm<br>user199@eynology.labs.blr.novell.co. | Viewer<br>Expired: 5/1/20  |
|                                                     |                          |                           |               | u user2                                                       | Editor<br>Expired: 4/10/20 |

*Figure 42 View More Details* 

The details of the users and the groups are displayed along with the share expiry status.

### <span id="page-35-1"></span>**What are the different roles and permissions a user can have?**

*Table 1 Types of Roles*

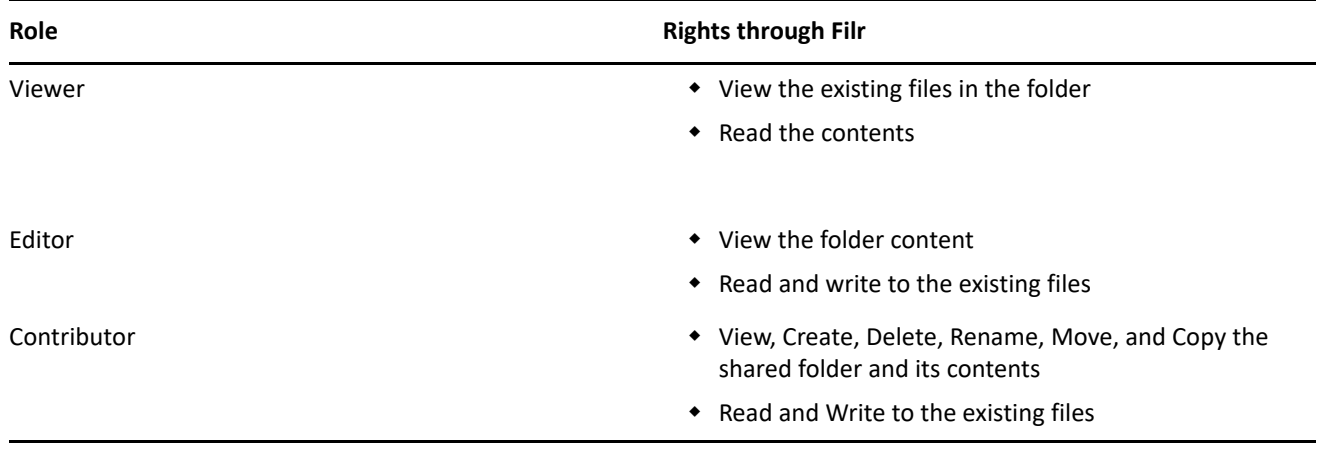

# <span id="page-36-0"></span>**What is a Share Access Report?**

The Share Access Report provides you with the details of a file such as, who has accessed the file on what time and if the comments are added to the file. The Share access report is available only in Filr Advanced. When a receiver accesses the shared file, you will receive a notification email from Filr. You can also view the access report by clicking the link provided in the email, which then routes you to the receiver's details. If the receiver has accessed the shared file, then **Access Report is Available** option is displayed in **More Actions** menu.

#### *Figure 43 Share access notification*

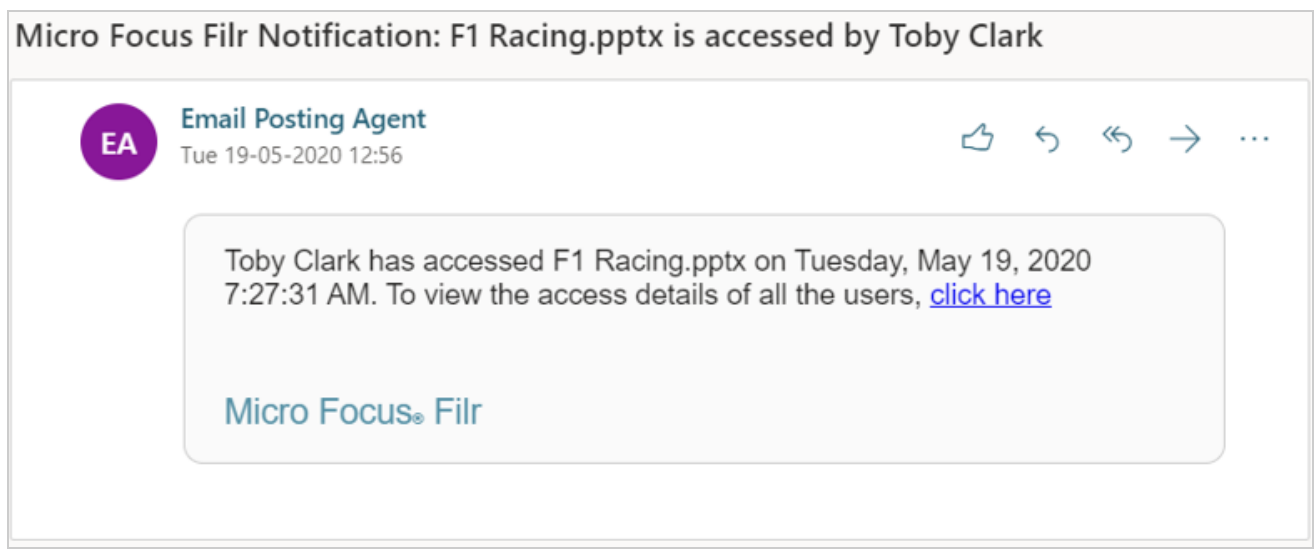

The report includes access information of the recipients like who accessed the file, the IP address of the machine with which file was accessed, date and time of the file access. You can download a pdf version of the report by clicking **Download Report**.

#### *Figure 44 Access Report*

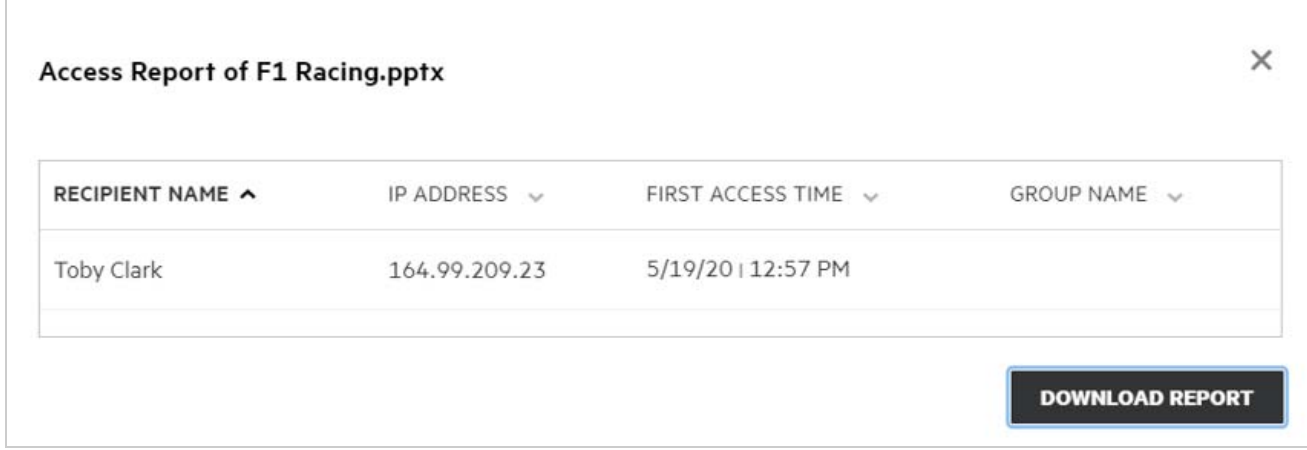

# <span id="page-37-0"></span>**What is a share link?**

Share Link is used to generate a link to share a file/folder. A user with the share link can access the file without authentication. The user can view or download a file but cannot move, edit or delete it. You can generate a link to:

- **View file** The file is converted to an HTML view and is rendered on the browser.
- **Download file** The user can download the file/folder. Any media file that is supported by the browser are rendered on the browser. You can then download the file. If the file type is not supported by the browser, then the file is automatically downloaded. Any PDF file whose size is greater than or equal to 32 MB, it will be downloaded. You can also download files using command line tools like wget and curl.

To generate a link, right-click on a file/folder and select **Share Link** or select the option from the **More Actions**  menu of a file.

*Figure 45 Share Link*

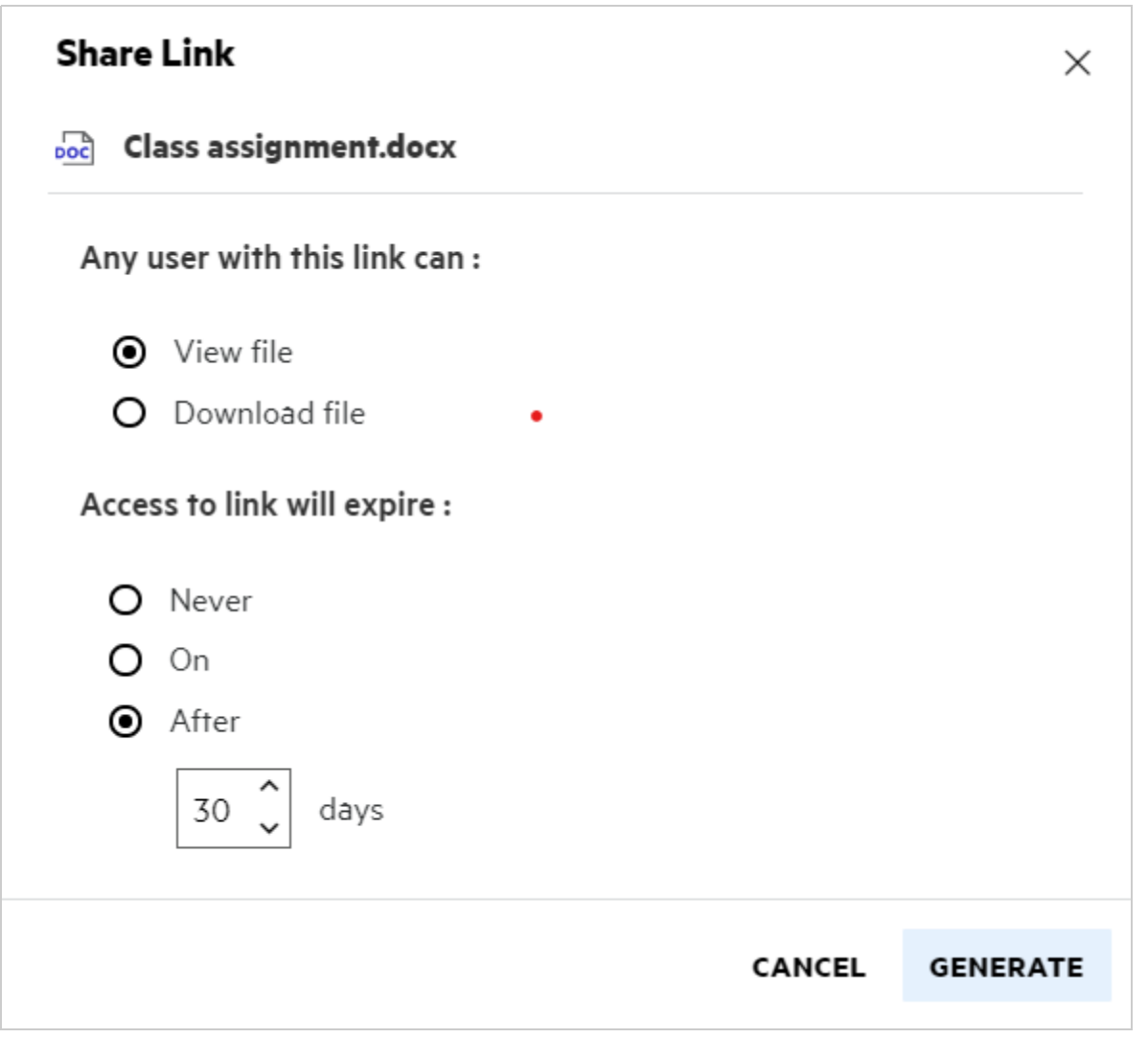

Select the type of link you want to generate and make the expiry settings for the link. Click **GENERATE**.

The link is generated and automatically copied to your clipboard. You can now share the link directly with anyone through email, text messages, social media, or any other collaboration forum. Any user clicking on the link will get direct access to the file. Based on the type of link, users will be able to view or download the file.

*Figure 46 Link Generated*

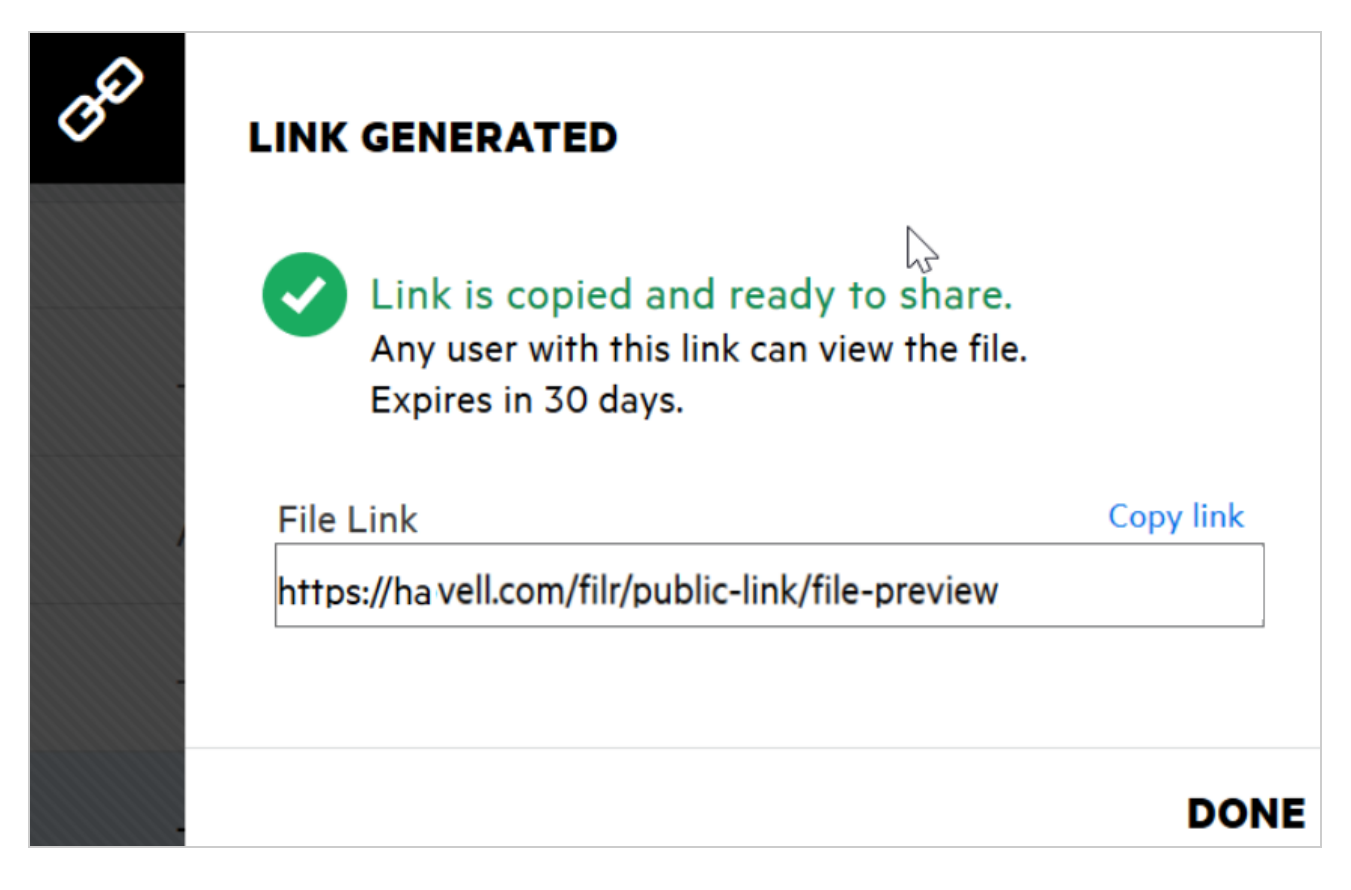

### <span id="page-38-0"></span>**How to unshare a shared file?**

To unshare a file, you can select the **Stop Sharing** option from the **More Actions** menu.

If the file is shared with multiple users and you want to unshare the file to a specific user, then use the **Manage share** option in the **More Action** menu of a file. In the **Manage Share** dialog box, under the **Manage Shares** tab,

select the user name and click

You can go to the **SHARED BY ME** area, select multiple files, and select **Stop Sharing** option from the **More Actions** menu on the right top corner of the page.

### <span id="page-38-1"></span>**How do you edit the share permissions?**

While sharing multiple files or folders, if one file has View right and one folder has Contributor right, then View rights will be considered.

You can edit the share permissions by using the **Manage shares** option in the **More Action** menu of a file. In the

Manage Share dialog box, under **Manage Shares** tab, select the user/group name and click .

*Figure 47 Edit Shares*

| <b>B</b> <sub>2</sub> editor<br><b>INVITE MEMBERS</b> | <b>MANAGE SHARES</b>                                                                                                    |                      |               |
|-------------------------------------------------------|----------------------------------------------------------------------------------------------------|----------------------|---------------|
|                                                       | Can view $\blacktriangledown$<br>⊙                                                                                                    | Expires In 30 days v |               |
| Enter a user or group                                 | <b>Permissions</b>                                                                                                    |                      |               |
| your message<br>Notify<br>Only newly add              | Editor<br>O<br>can view and modify shared file and folders<br>O Viewer<br>can view shared file and folder<br>Contributor<br>O<br>Can create, modify, move and delete files<br>Can also rename and delete the folder itself |                      | //            |
| <b>Expired</b>                                        | Allow re-share with<br>Internal users<br>External users<br>Public<br>File link                                                                                                    | CANCEL<br>3/11/20    | <b>INVITE</b> |

Here you can change the share permissions and the share expiry. Clicking the **Reset** option will reset the changes made to the old permission settings.

### <span id="page-39-0"></span>**How do I use a custom template or create a new file?**

You can now edit the custom templates or create a new file within the Filr. The **Create New File** option is available only for Advanced Filr Edition and Content Editor has to be enabled by the Administrator. In **My Files** and **NetFolders** area, you can find this option at the root level and folder level, in the **Shared With Me** and **Shared By Me** area, you will find this option only at the folder level.

To create a new file, perform the following steps:

**1** Click  $\left| + \right|$  on the corner in the Filr work areas.

The default file templates that are shipped with Filr and the templates that are added by an Administrator are displayed in the file template list. **Create a new <Document type> Document** window is displayed.

*Figure 48 Creating a new file*

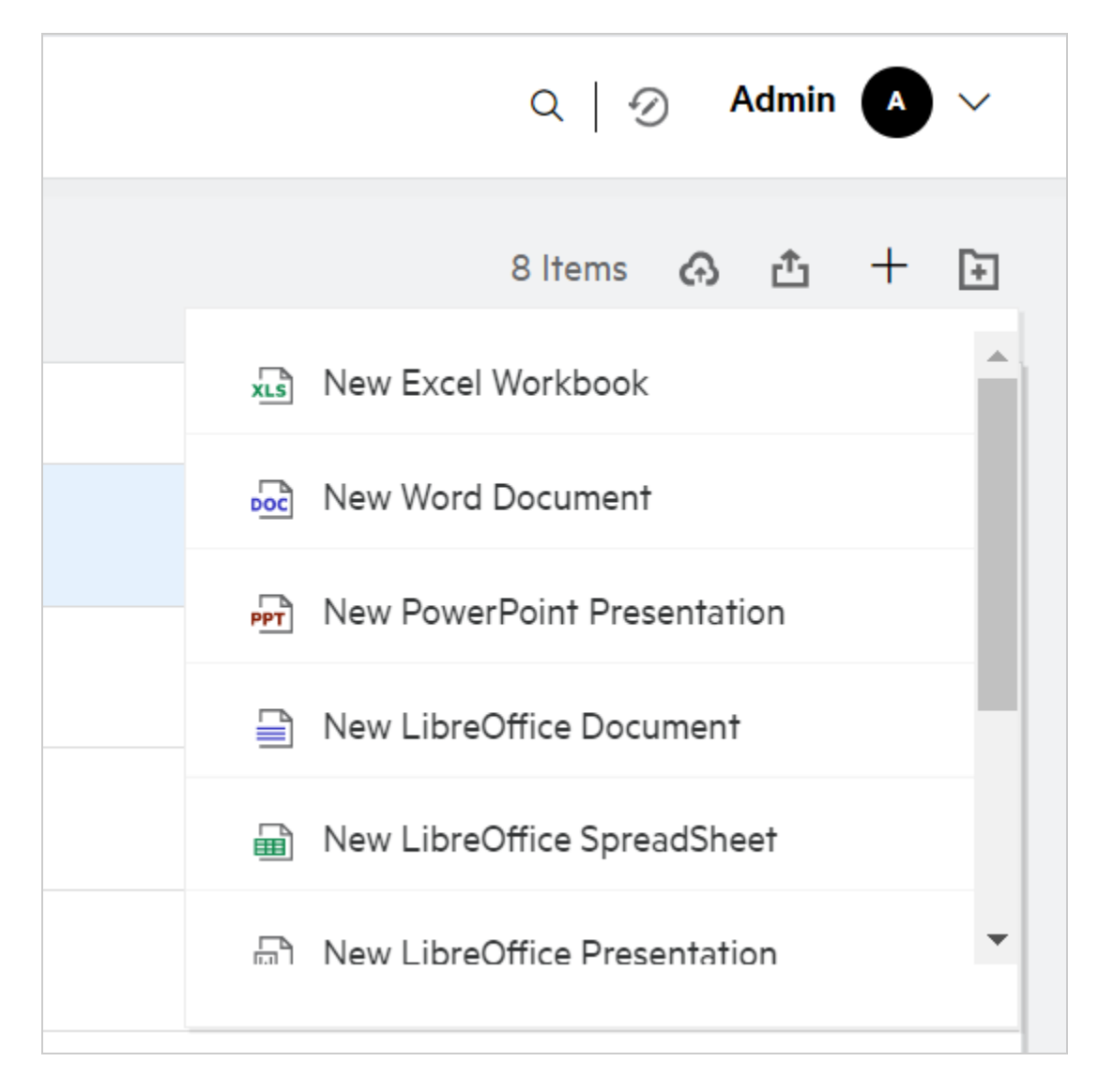

**2** Select the file template from the list.

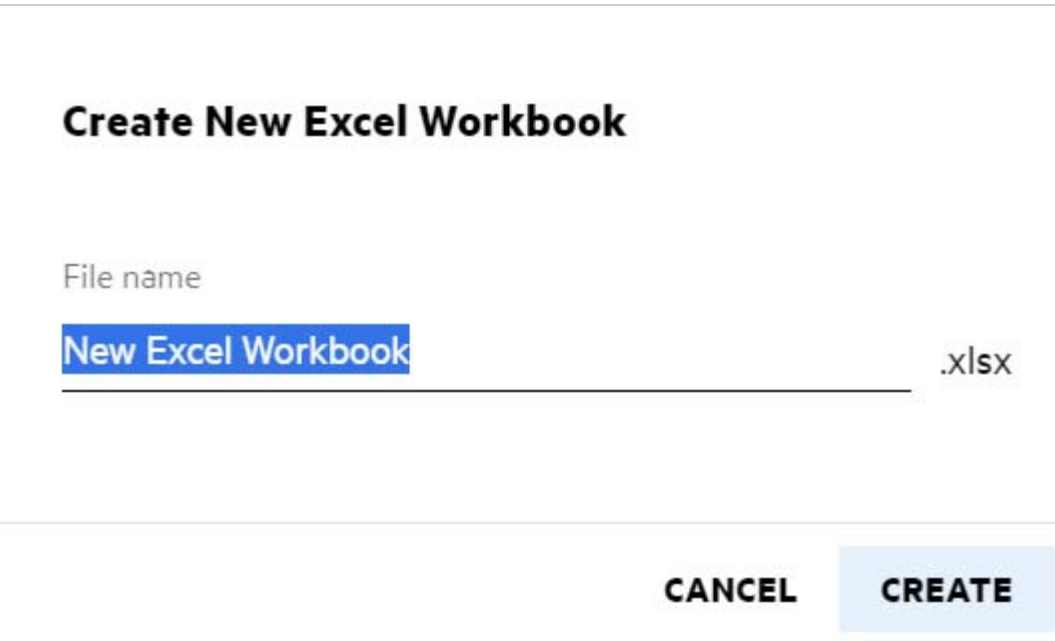

**3** Enter the file name and click **Create**. The file is saved in Filr, you can then edit the file as required.

**NOTE:** This option is displayed when you have Contributor permissions at the folder or Filr work-areas.

All the type of file template added by an Administrator will be available in the template list , However you can edit the template in the Filr Web Client only if the file type is supported by CE.

#### **Legal Notice**

#### **© Copyright 2021 Micro Focus or one of its affiliates.**

The only warranties for products and services of Micro Focus and its affiliates and licensors ("Micro Focus") are as may be set forth in the express warranty statements accompanying such products and services. Nothing herein should be construed as constituting an additional warranty. Micro Focus shall not be liable for technical or editorial errors or omissions contained herein. The information contained herein is subject to change without notice.